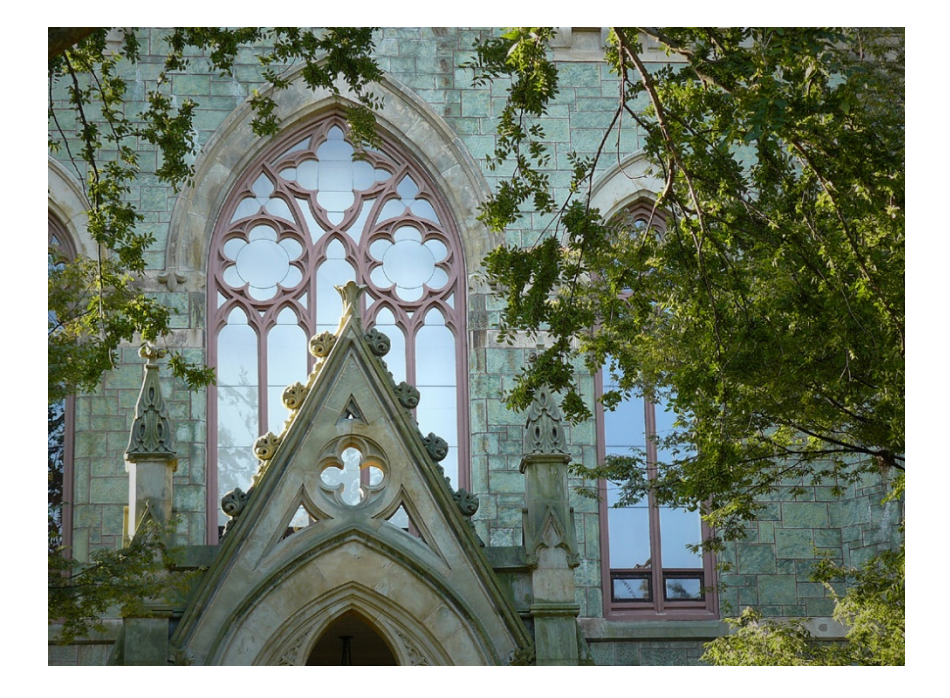

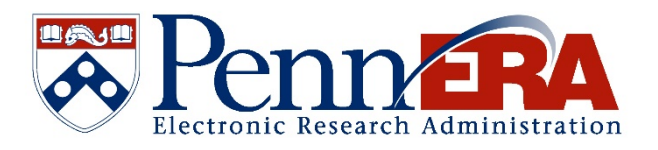

### FY20 Upgrade Demonstration

April 2020

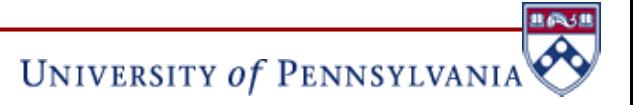

## **Agenda**

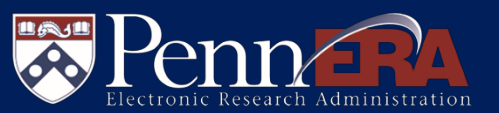

- When & What Will Change
- Outage Impact
- **New User Access & Routing** Assignment Module
- Create & Submit a Request
- Review & Approval
- Proposal Development **Enhancements**
- **Personnel Screen**
- Budget Tool
- Proposals with 5/25 Deadline
- Reference Materials & **Resources**

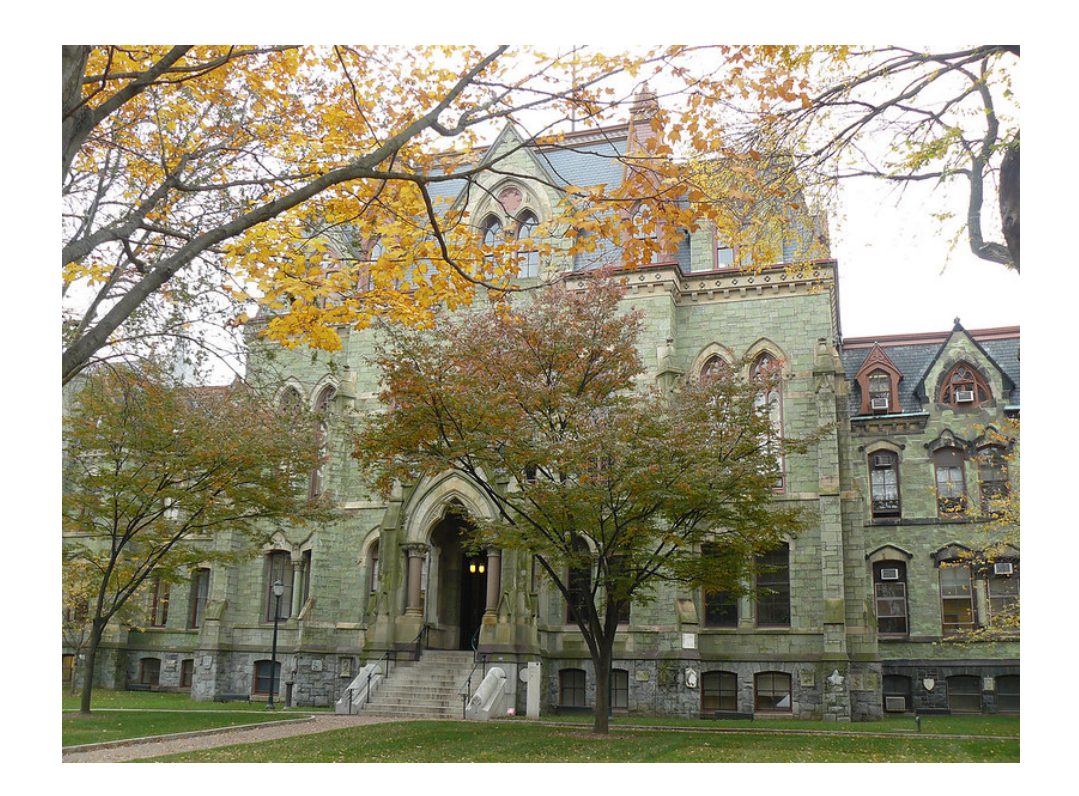

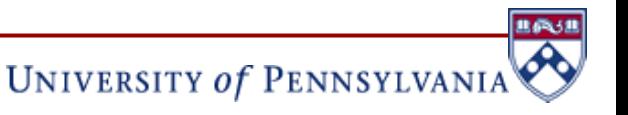

# **When & What Will Change?**

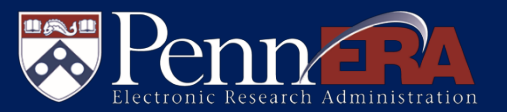

- Upgrade targeted to go-live **Monday, April 20**
- Required to respond to current and future business needs; includes:
	- Moving from NIH form set E to F (FORMS-F)
		- Required for electronic submissions as of 5/25/20
	- New user access and routing assignment module
		- Replaces paper processes for requesting and approving access to PennERA modules
	- Updated user interface
		- Screens will have an updated look and feel with a more intuitive interface
- **Terminology change** 
	- New version uses **SubAward** replacing SubContract or SubAccount

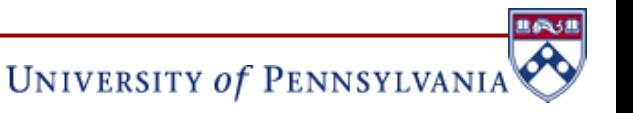

## **Outage Impact**

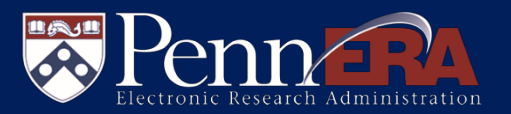

- System expected to be unavailable from Thursday, April 16 at 5:00pm until Monday, April 20 at 8:00am
- All current PennERA, HS-ERA (Human Subjects), and ARIES (Animal Research) users will be affected by the outage:
	- PennERA will be unavailable
	- Data Warehouse Proposals Collection will be available; however:
		- Running with stale PennERA data
	- HS-ERA and ARIES will be available; however:
		- Running with stale PennERA data (as of time of outage)
		- No integrations to or from PennERA will run until upgrade complete
	- As the Research Inventory System (RIS), SHEPHERD, FIDES, and PHS-FITS retrieve data from PennERA:
		- Also running with stale data until upgrade complete
		- May experience intermittent effects as well

# **New User Access & Routing Assignment Module**

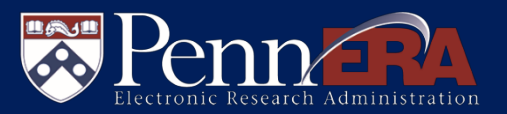

**UNIVERSITY of PENNSYLVANIA** 

- New dynamic module available to all users (faculty and staff)
- Replaces paper processes for requesting and approving:
	- Secured access to PennERA modules
	- Routing and Approval assignments
- Electronic routing and signatures/PennKey secured

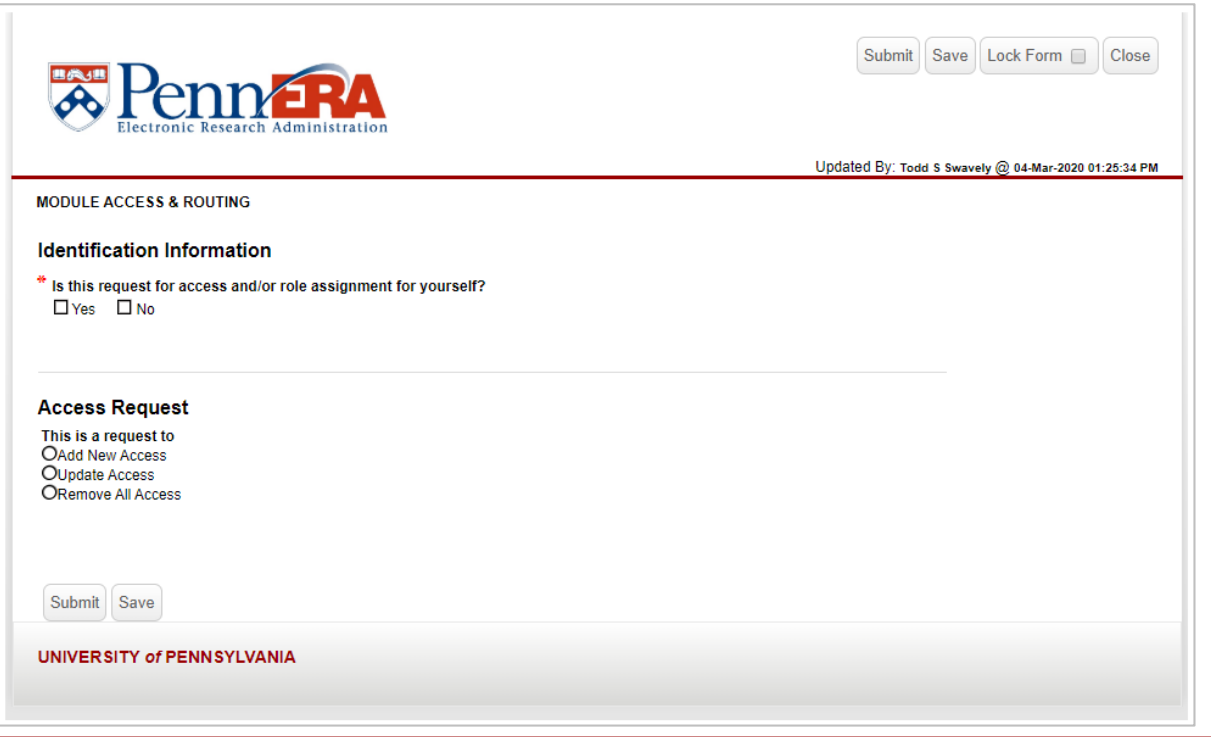

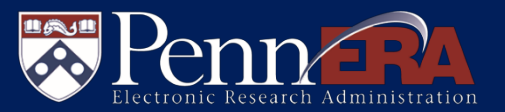

UNIVERSITY of PENNSYLVANIA

- **IF In the left-hand menu, click "Module Access & Routing"**
- **E** Click "Create New"
- On the Create pop-up screen, click "Continue"

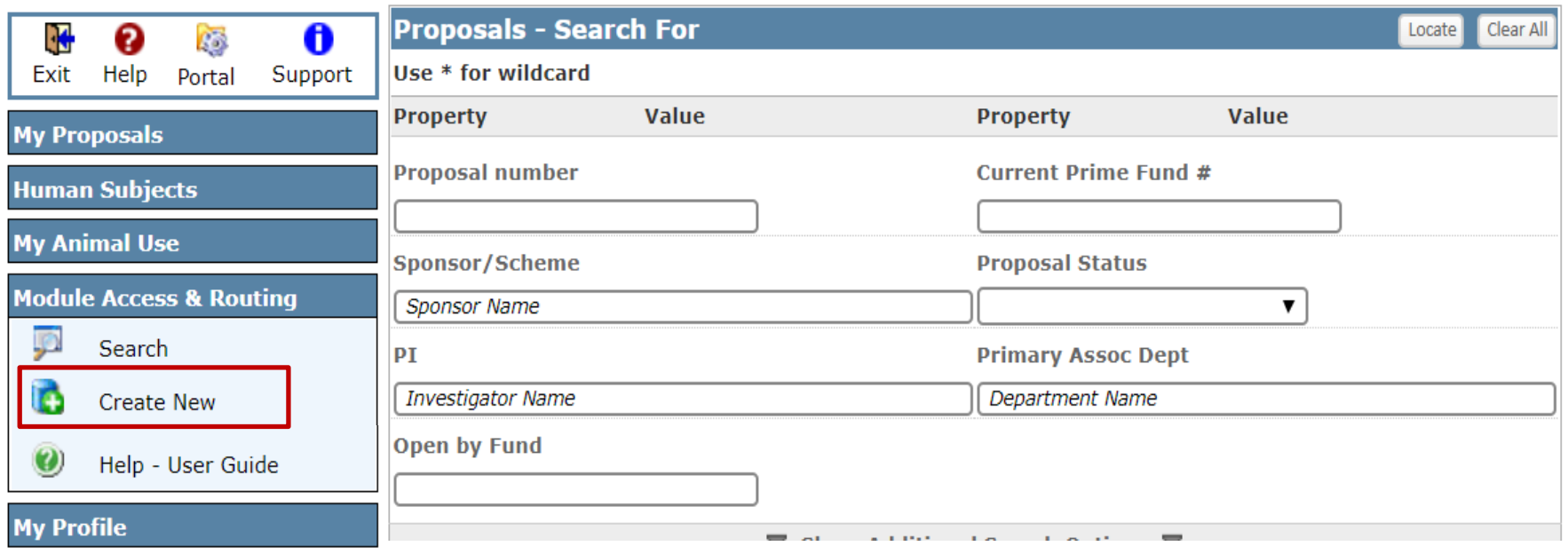

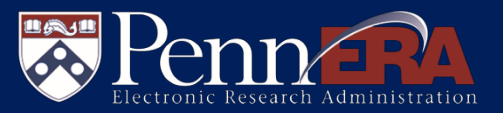

- Complete the *Identification Information* section:
	- Choose if this is a request for yourself or another individual and assign the appropriate supervisor
	- The icon can be used to find an individual if either answer is "No"

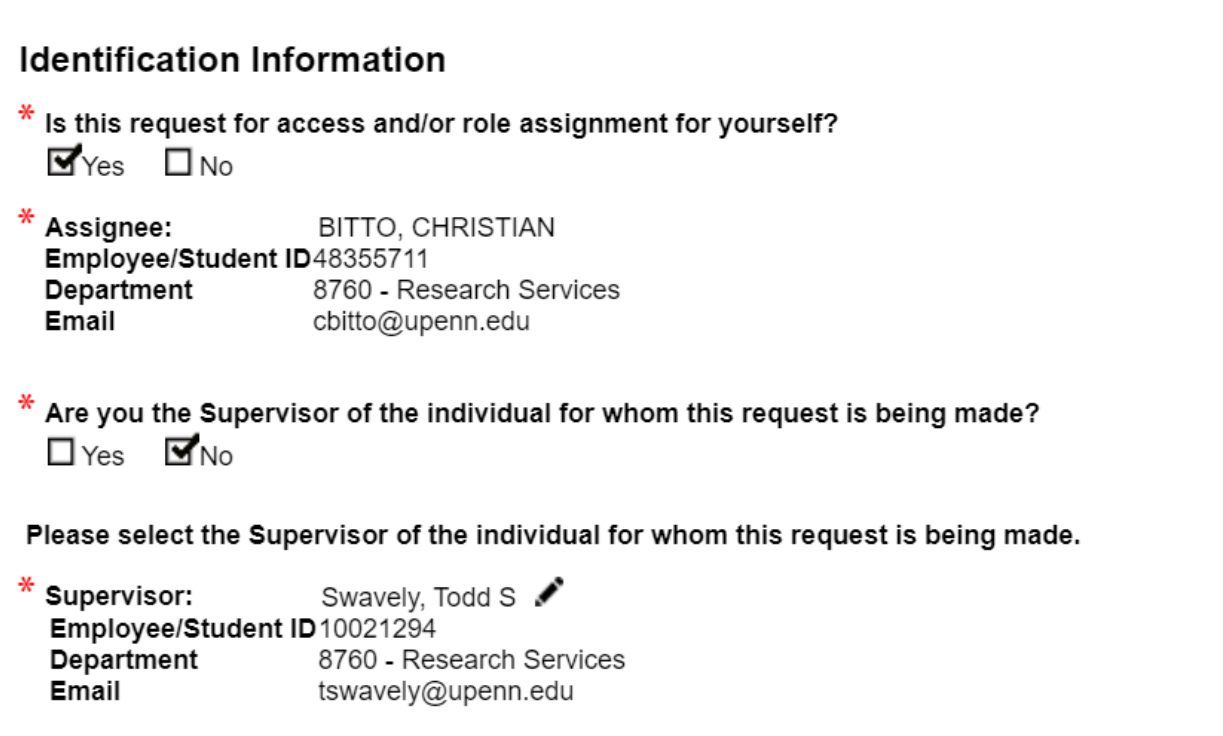

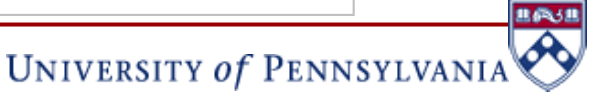

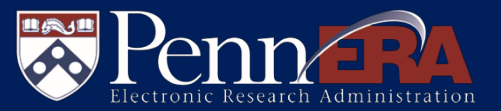

- Complete the *Access Request* section:
	- Choose "Add New" , "Update", or "Remove All" access
	- Select the appropriate Module for assignment

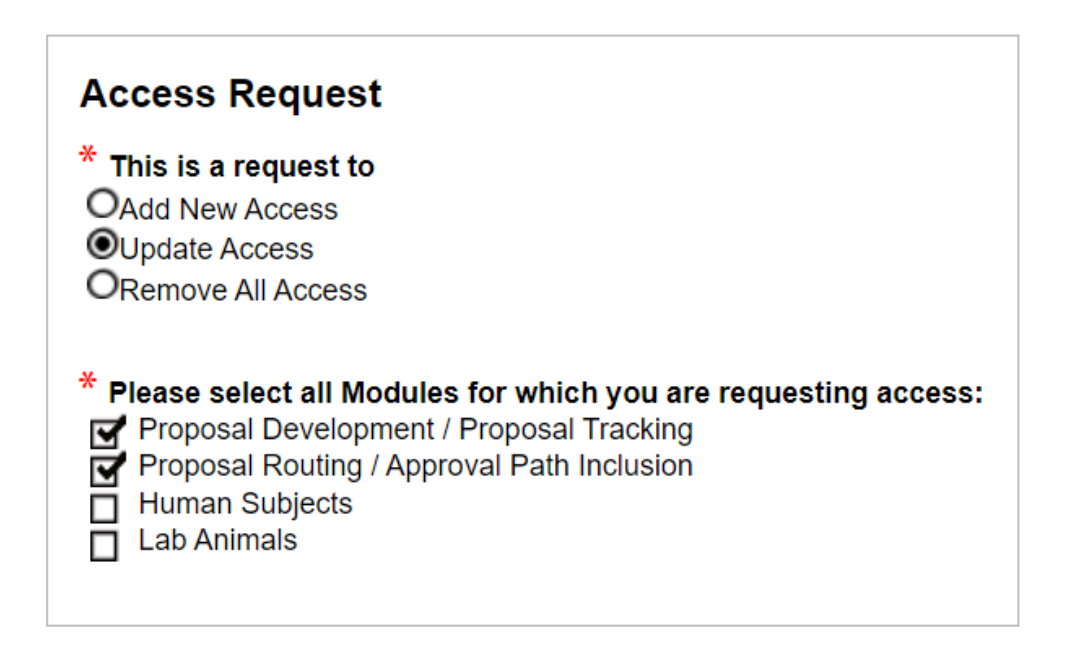

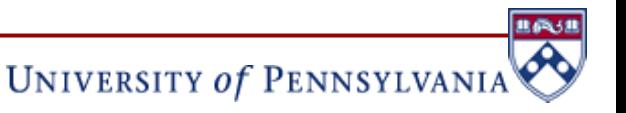

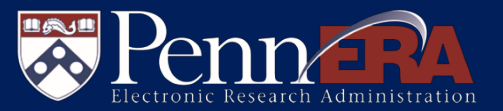

- Complete the *Access Request* section:
	- Click "Add" to add a request line under each selected module
	- Choose the type of request, role, and ORG/ORG Parent

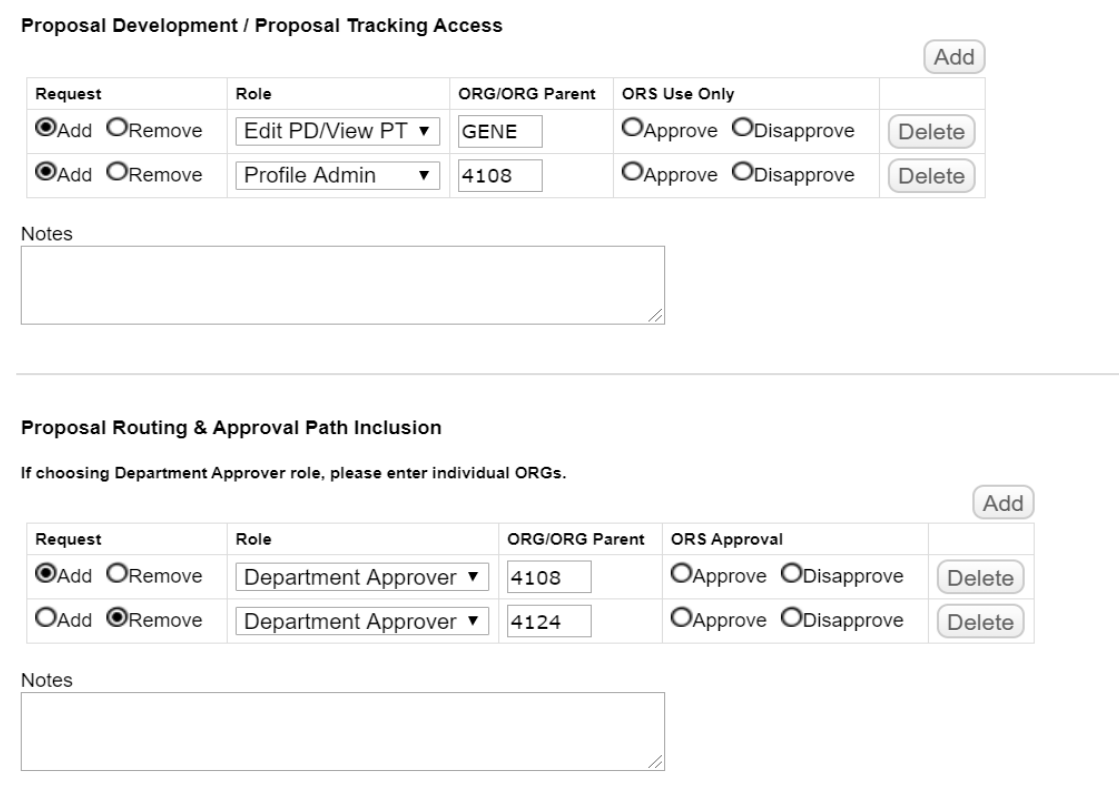

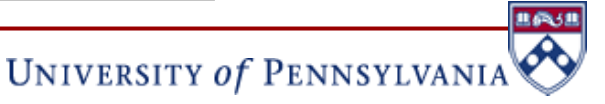

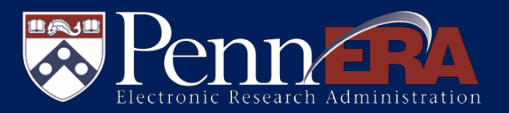

 Once completed, the user can click "Submit" either at the top or bottom of the form

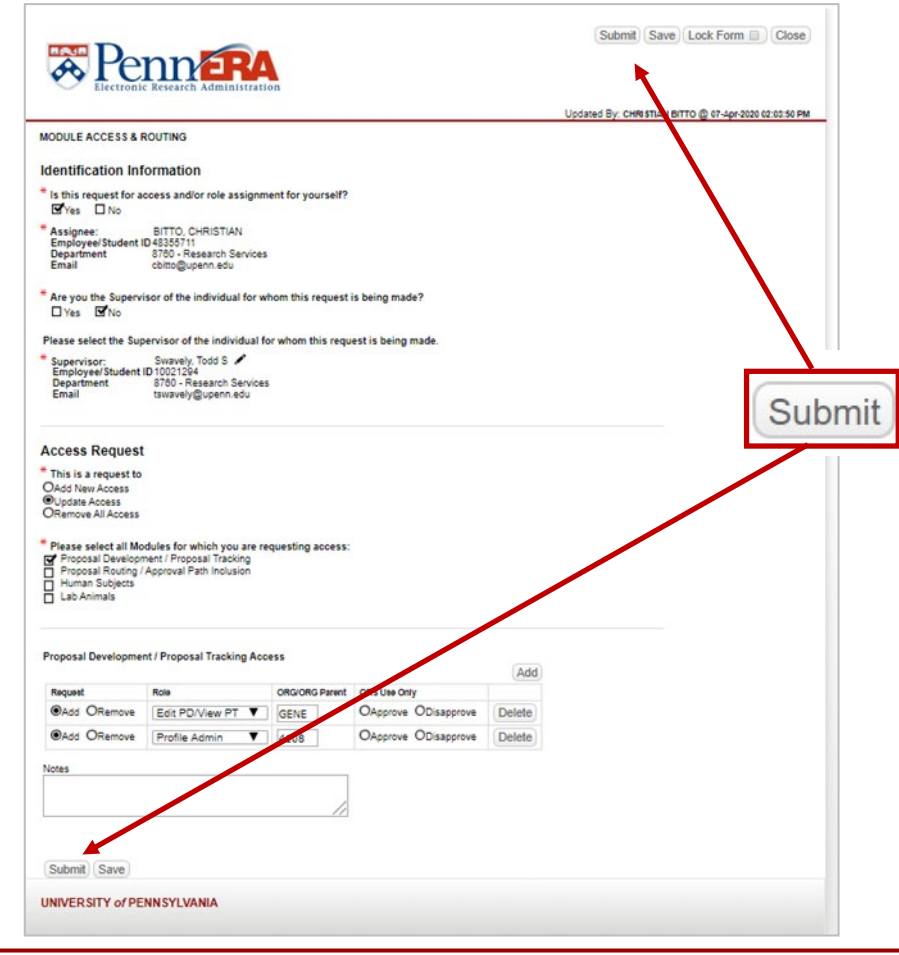

**主の3** 

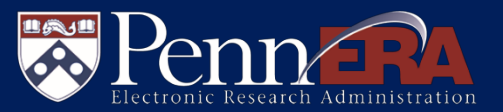

- The review path for access and routing requests includes the following:
	- Supervisor (chosen in the record)
	- School/Center Access Administrator
	- Module Administrator
		- PD/PT
		- **Proposals Routing Assignment**
		- Human Subjects Management
		- Lab Animals Management
	- PennERA Security Group (where access will be assigned)
- A system notice will be sent to the individual and supervisor upon completion of the review

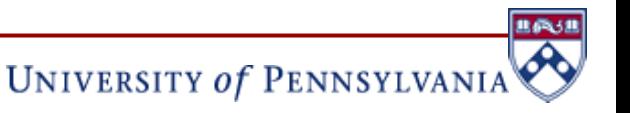

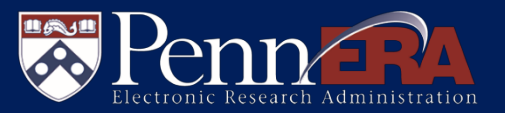

- **Individuals in the review path will receive an approval notice at the** following locations:
	- UPenn mailbox (as identified in the person's PennERA profile)
	- PennERA Action Items
	- PennERA Inbox
- The review takes place in the Review Dashboard
	- Process for review is similar to Proposals review in PennERA
- **The review is linear and subsequent steps will not send out** notifications until the current step is completed

## **Review & Approval**

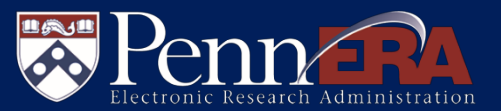

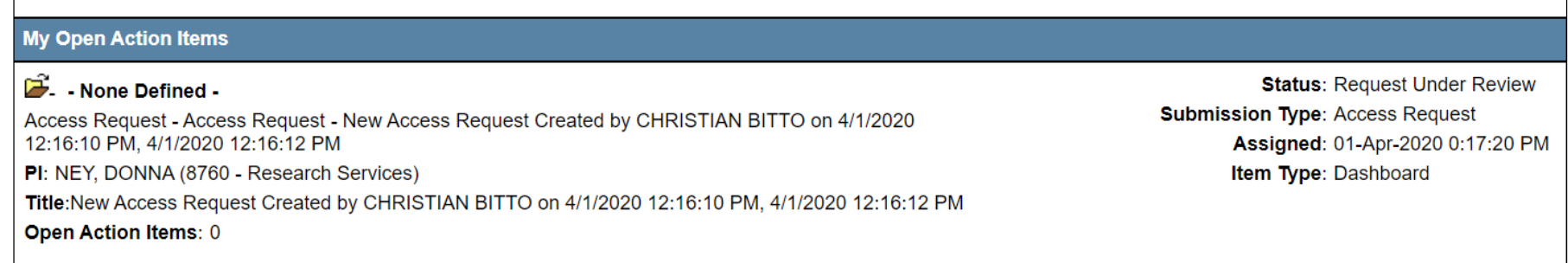

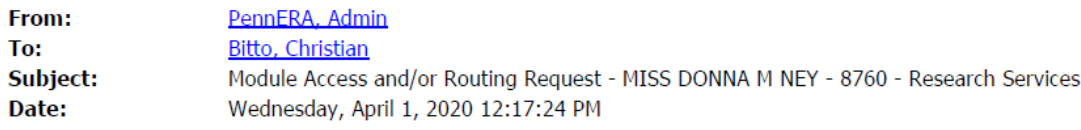

A new access and/or routing request for MISS DONNA M NEY, 8760 - Research Services has been submitted for your approval. You have been identified as the supervisor for this individual and should review the request at the link below.

To review, approve or disapprove this request click: Reviewer Dashboard.

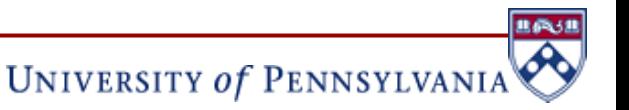

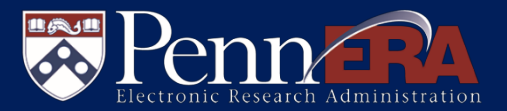

- Review Dashboard
	- Reviewers can access the request form via a link in the dashboard
	- Changes can be made to the form by unchecking the "Lock Form" box
	- Once changes are made, the form should be locked back down before exiting

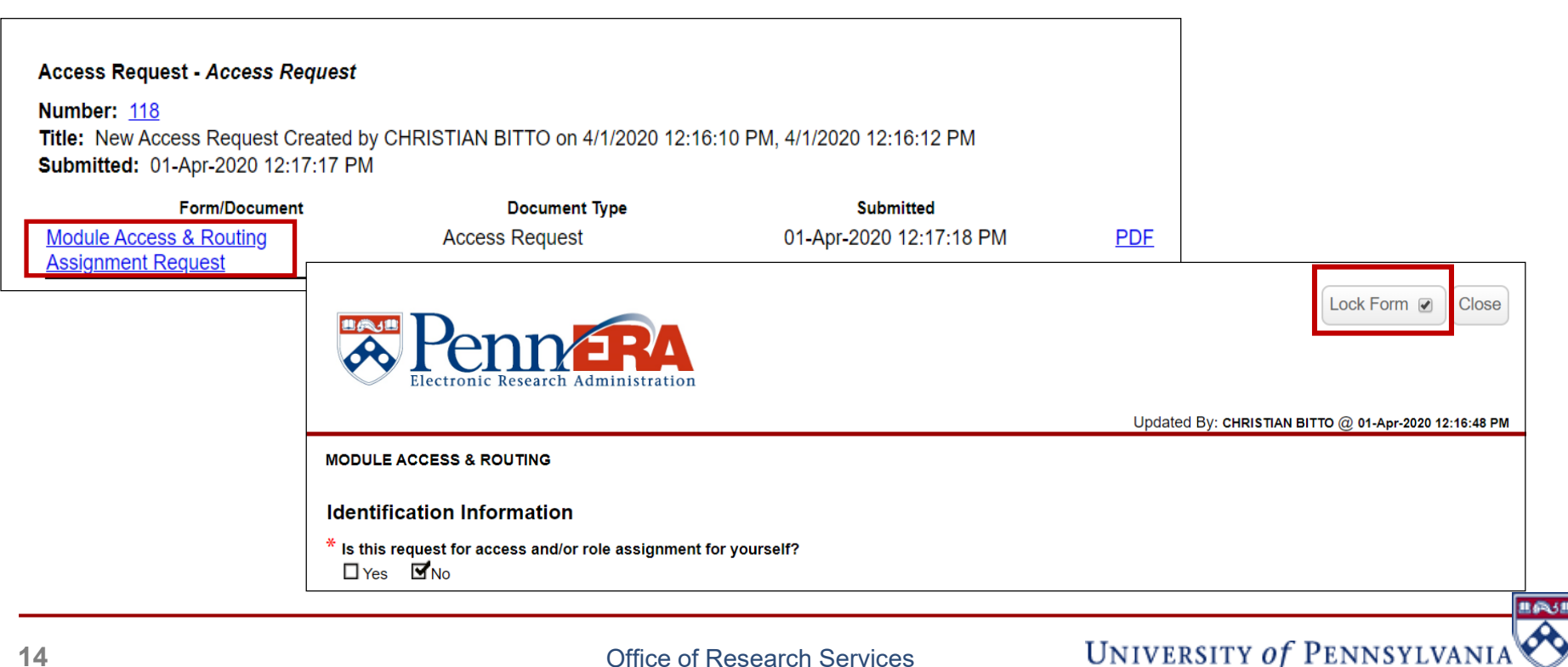

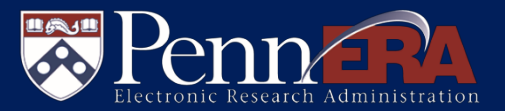

- Review Dashboard
	- After reviewing the form, the reviewer can make comments and select their decision:
		- **My Review Complete – Move Forward** will complete the review step and notify the next step
		- **Return to Requester** will notify the individual that the review will not continue; the individual can then either delete the request or make changes and resubmit for review
	- At the completion of all review steps, the PennERA team will assign the appropriate system roles

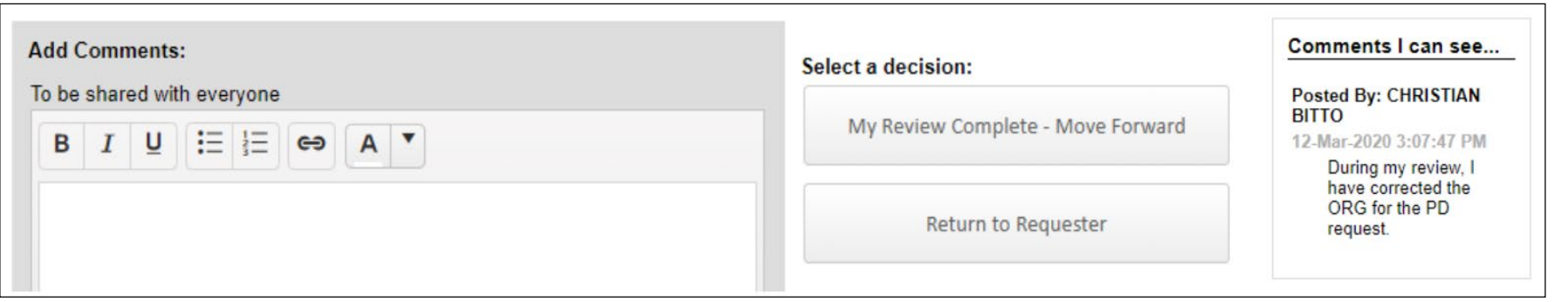

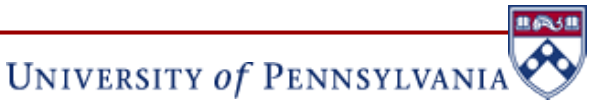

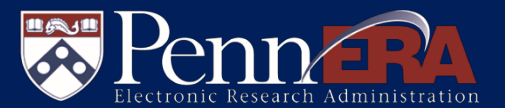

- Improved Proposal Development Budget Tool
	- More streamlined budget entry
	- Only a single completion step is required to lock the entire budget
- **Predictive text searches** 
	- Alpha-split picklists have been replaced with predictive text in many places
- Multiple budget versions can be saved to the PD record
	- Each version of the detailed budget data may be exported to Excel
	- Facilitates planning scenarios
- **Updated screens** 
	- Layout and process for creating and completing a proposal largely the same

## **Proposal Development Enhancements**

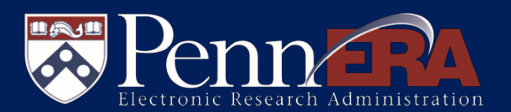

**UNIVERSITY of PENNSYLVANIA** 

- Human Subjects/CT form can connect with ClinicalTrials.gov
	- Study record forms can be created and populated if the study is registered at ClinicalTrials.gov

**Study Record(s) [Hide] Import from ClinicalTrials.gov** 

 Blank Adobe budget forms can be extracted from a PD record to send to SubAwardees

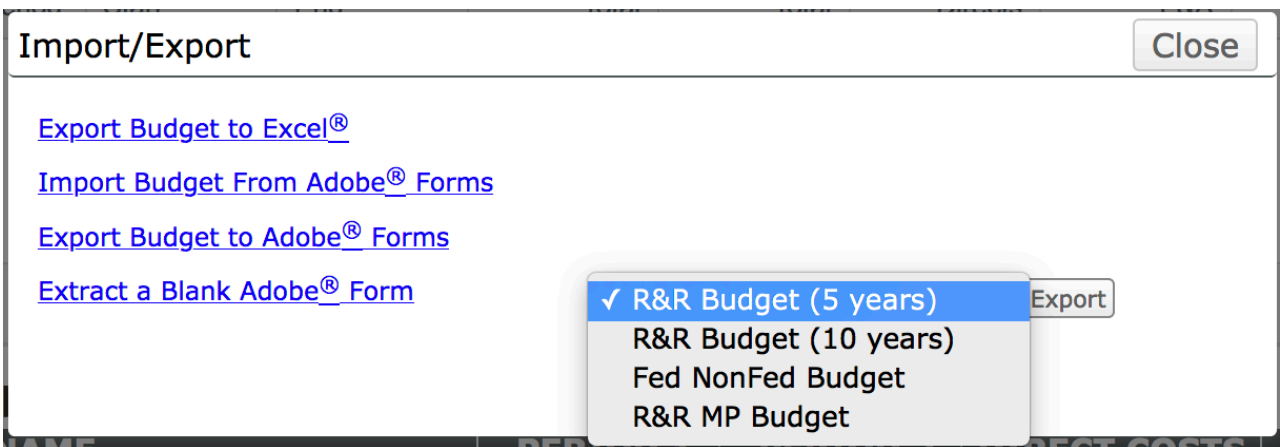

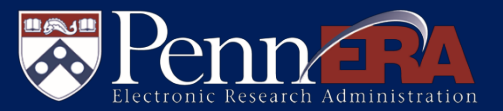

**UNIVERSITY of PENNSYLVANIA** 

- **Single point of entry to begin Personnel and SubAwards** 
	- All Penn, SubAward, and External personnel may be added from the Personnel screen
- SubAwards can be initiated from the Personnel screen
	- Click "Proposal Structure" to add
	- SubAward budget detail may be imported in Budget OR

manually entered in Personnel and Budget sections

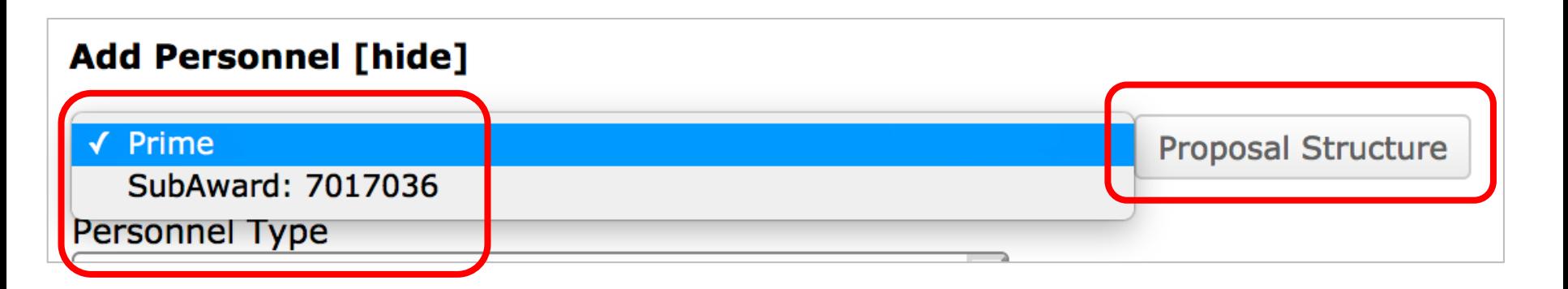

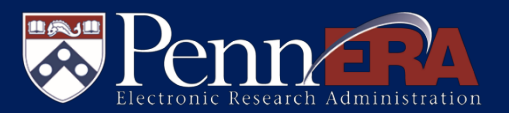

- Proposal Structure includes the Prime (Penn) and SubAward **Elements** 
	- Second-tier SubAwards may now be added to first-tier SubAwards
	- Click "Add SubAward" in the appropriate Element

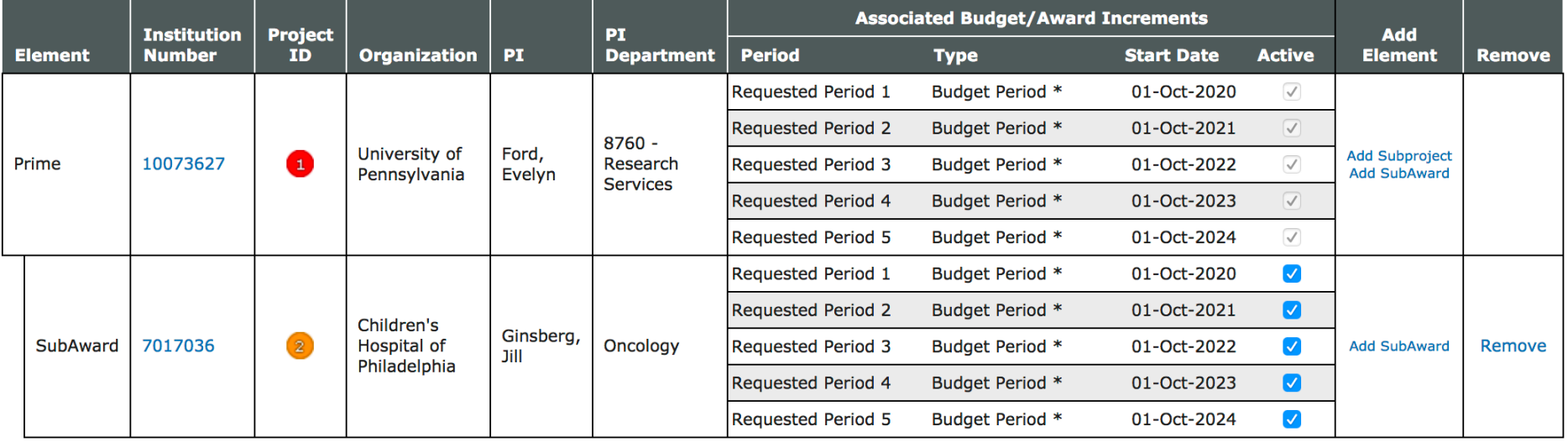

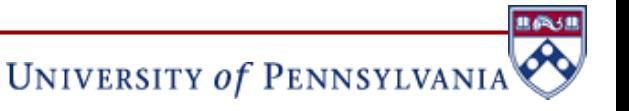

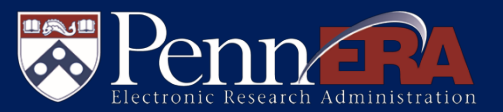

- On the Select SubAward screen:
	- Locate an entity and associated PI by predictive text searching
- Complete SubAward data entry in Personnel and/or Budget

**Select SubAward** 

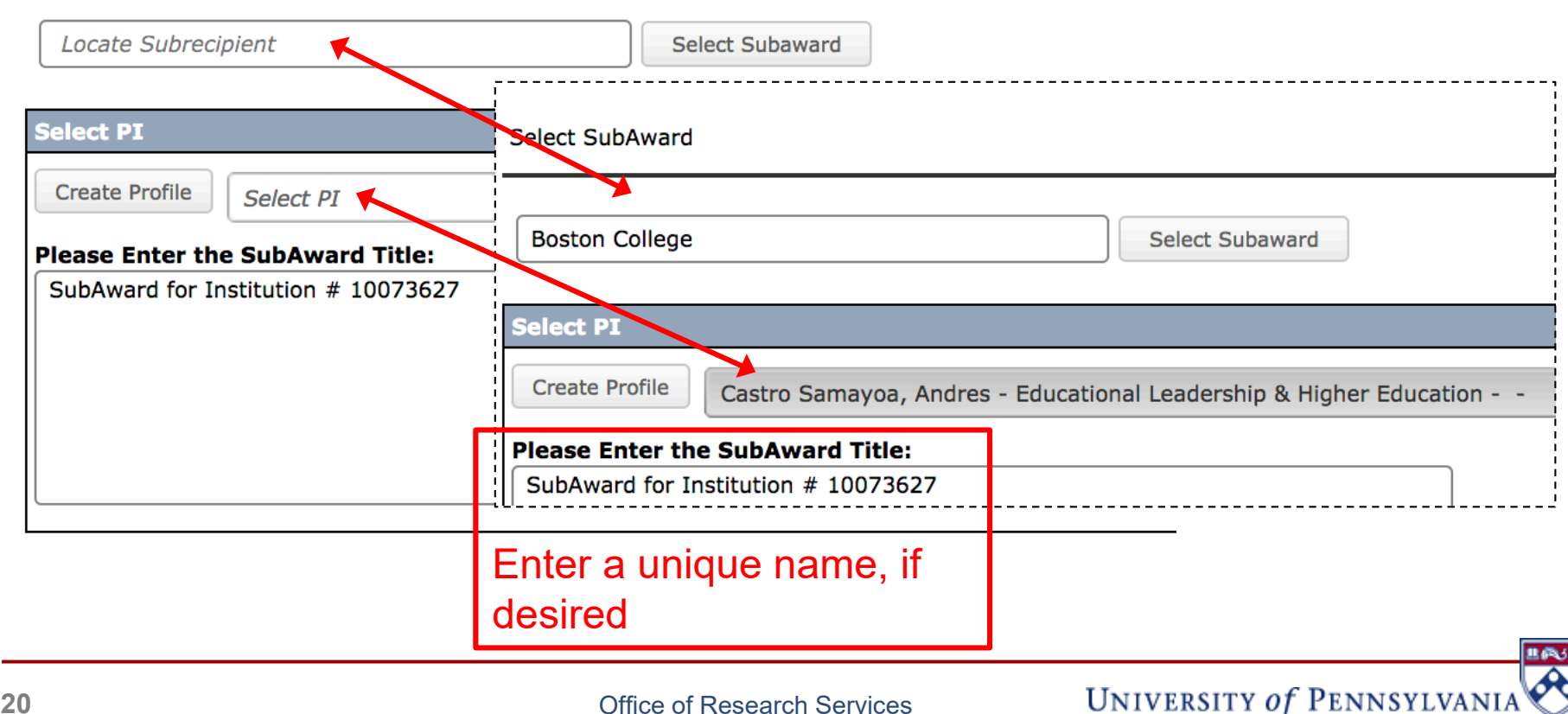

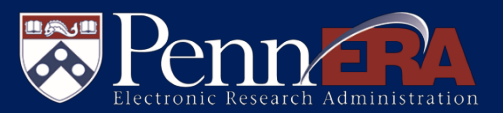

UNIVERSITY of PENNSYLVANIA

### ■ Select Prime (Penn) or SubAward element to add personnel

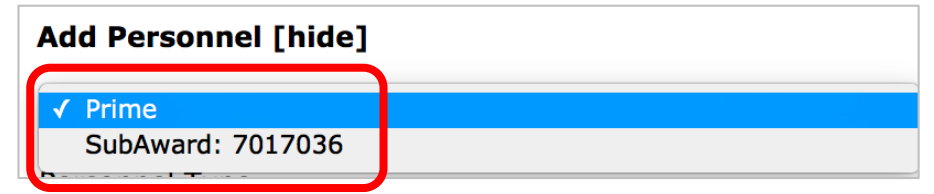

### ■ Select Personnel Type, then locate existing staff

• Add new staff to be hired from Create Profile

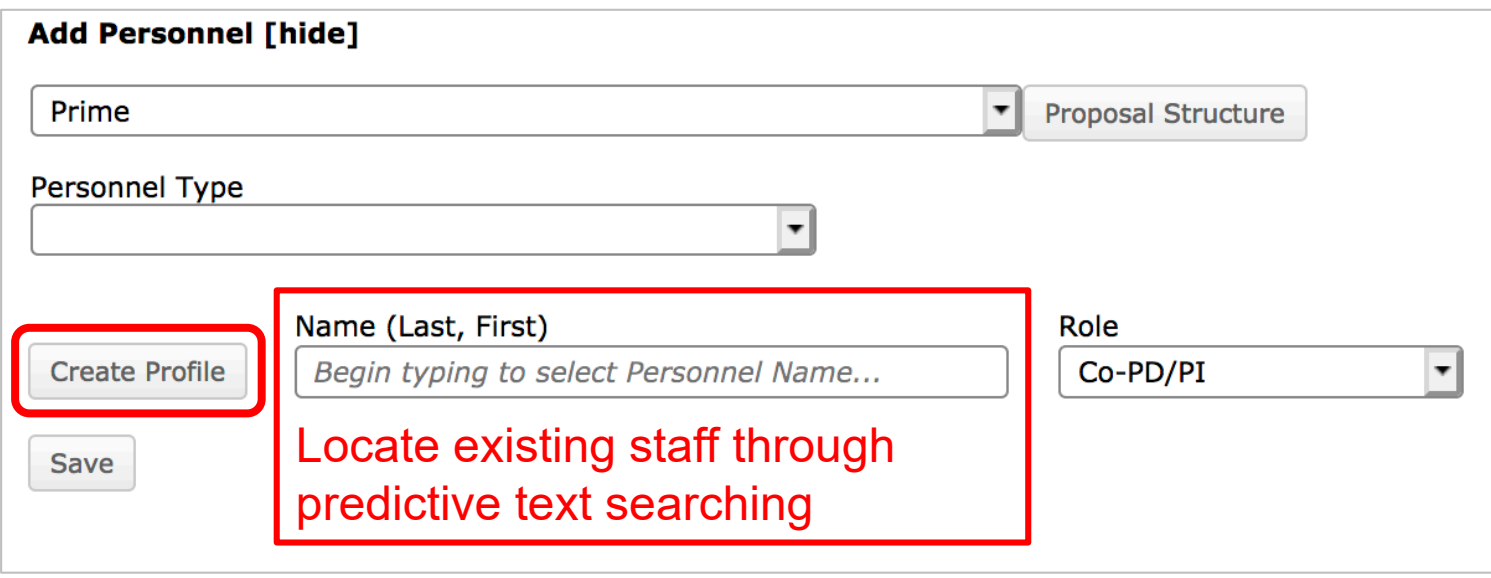

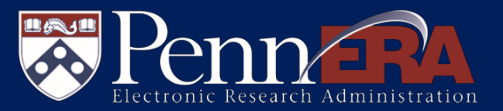

- **Multiple Personnel Types are available for selection**
- All types may be used for either Prime or SubAward personnel

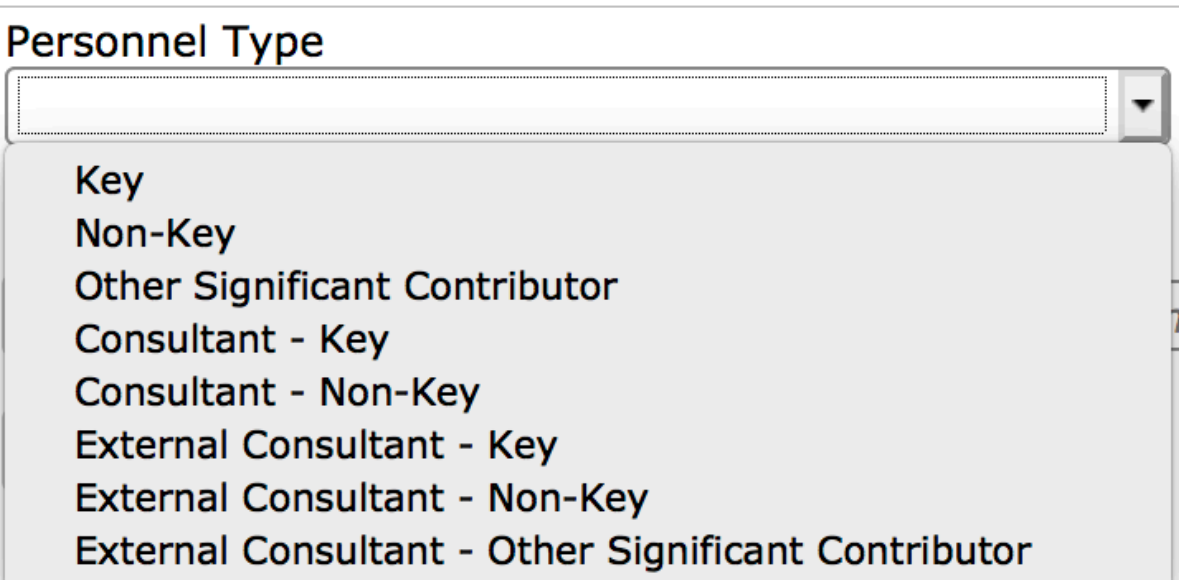

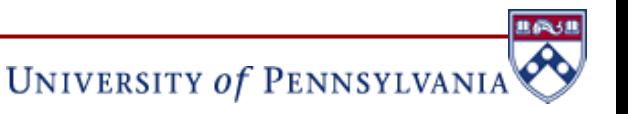

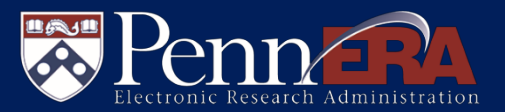

**Add Personne** [hide]

UNIVERSITY of PENNSYLVANI.

- **Personnel are displayed with an identifying Legend key** 
	- Add Personnel fields may be hidden to view the Personnel list
- Personnel email may be directly accessed to notify of needed PennERA Profile updates

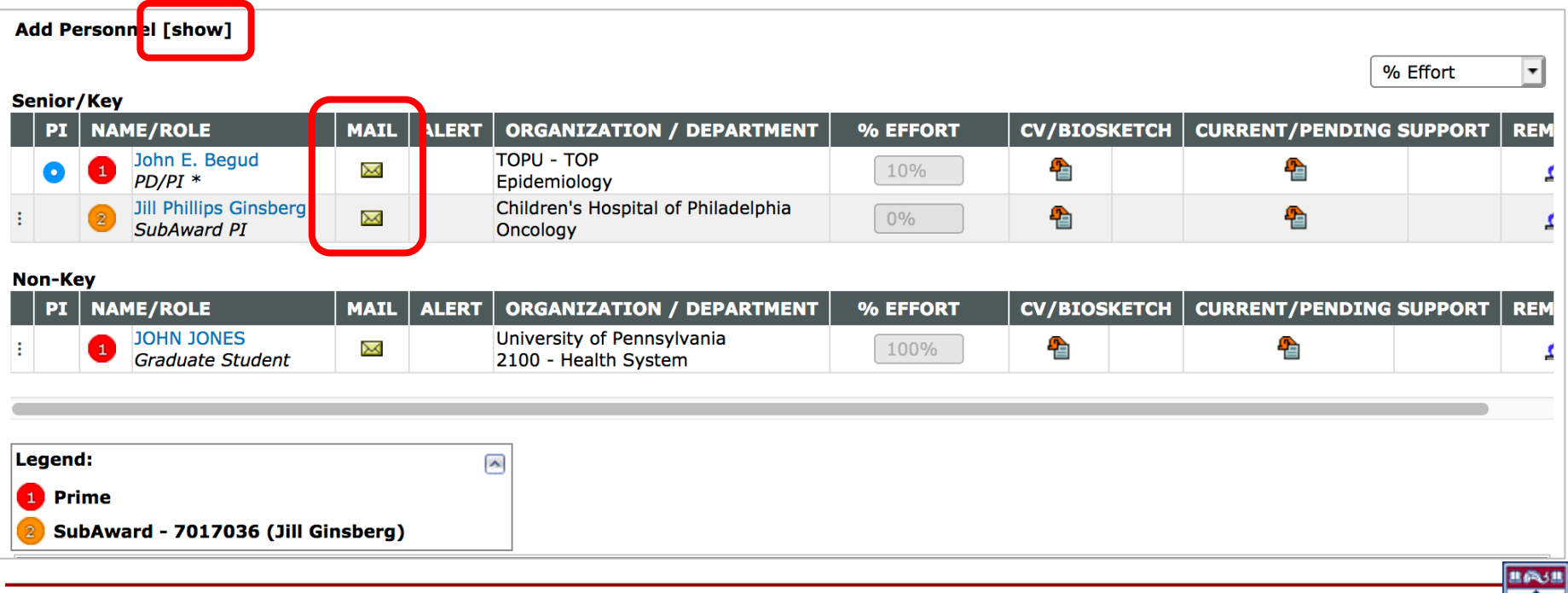

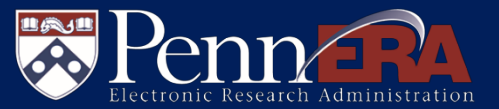

**Entries can be reordered by drag-and-drop** 

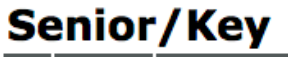

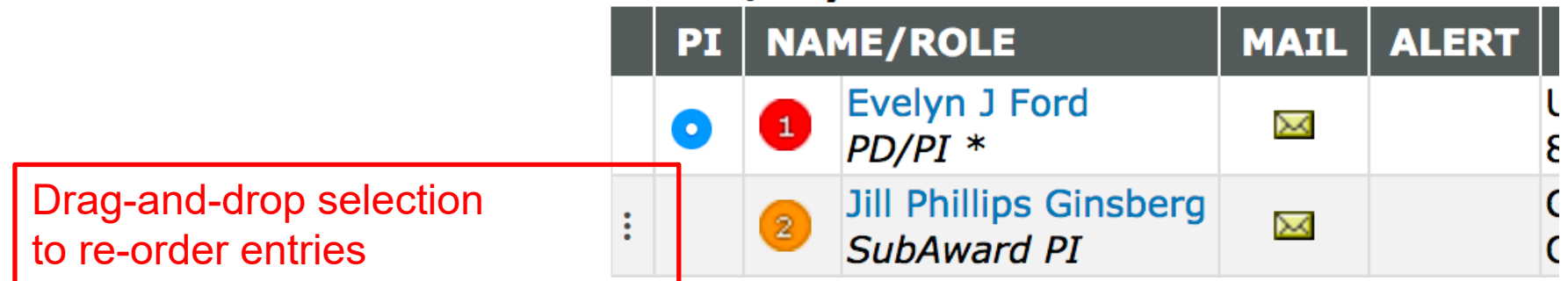

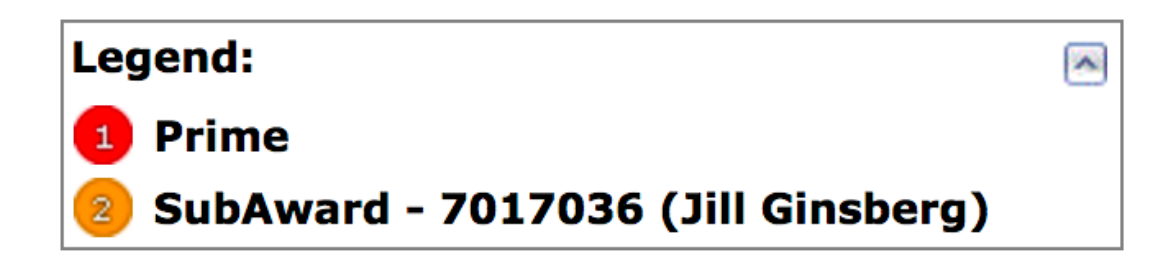

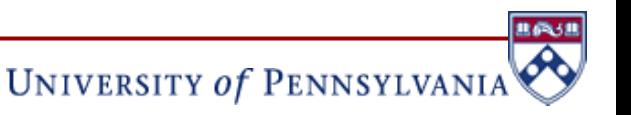

## **Budget Tool**

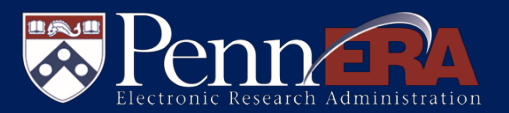

- **Multiple rigid entry processes streamlined to one flexible method**
- **Overall performance improvement**

A

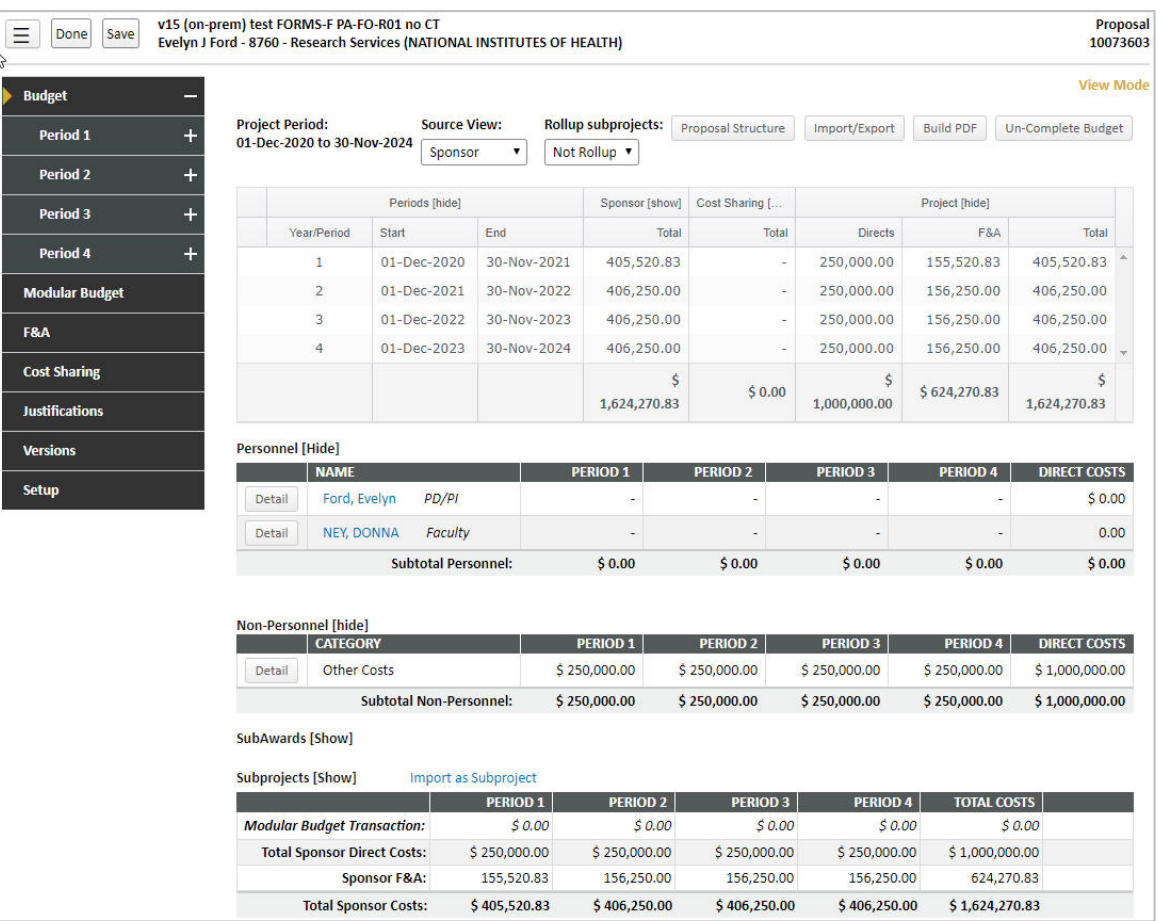

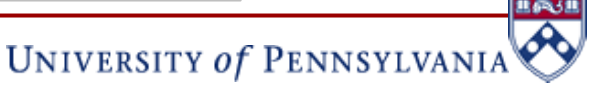

Office of Research Services

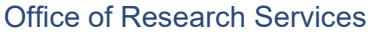

**26**

**Budget Tool**

- All budget screens may be accessed in any order
	- Screens do not need to be marked "Completed" when navigating from one to another
- Budget components may be expanded to view Budget Periods (click "+")

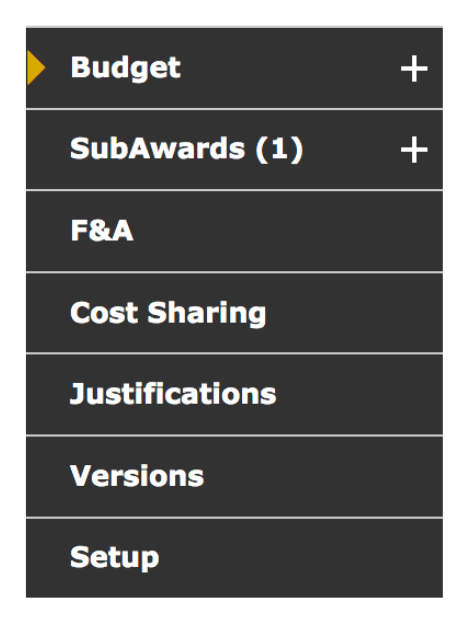

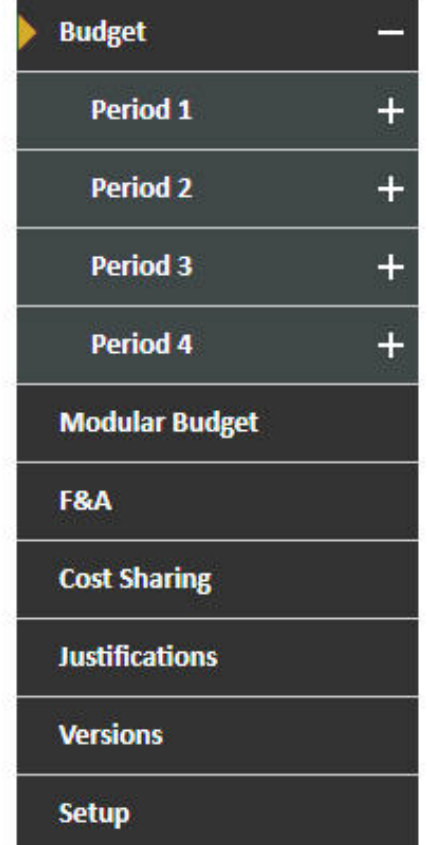

UNIVERSITY of PENNSYLVANIA

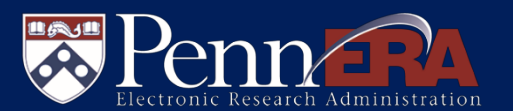

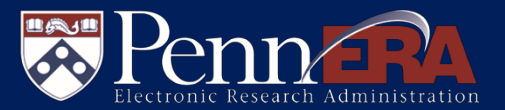

**UNIVERSITY of PENNSYLVANIA** 

- **Functions are available on the Budget screen to:** 
	- View budget summaries (Source View)
		- Project, Sponsor, Institution cost-sharing, and Unallowable expense
	- View Proposal Structure (Prime/Penn and SubAwards)
	- Export budget detail to Adobe forms or extract a blank form for SubAward collaborators
	- Build a PDF of the budget (S2S records only)
	- "Complete Budget" to lock

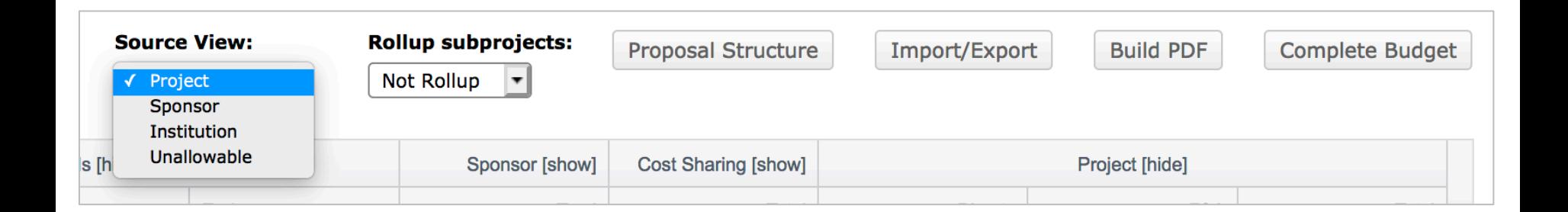

**27**

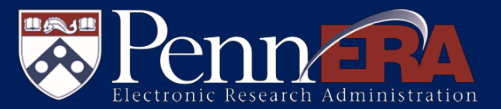

### ■ Select Import/Export to perform several activities:

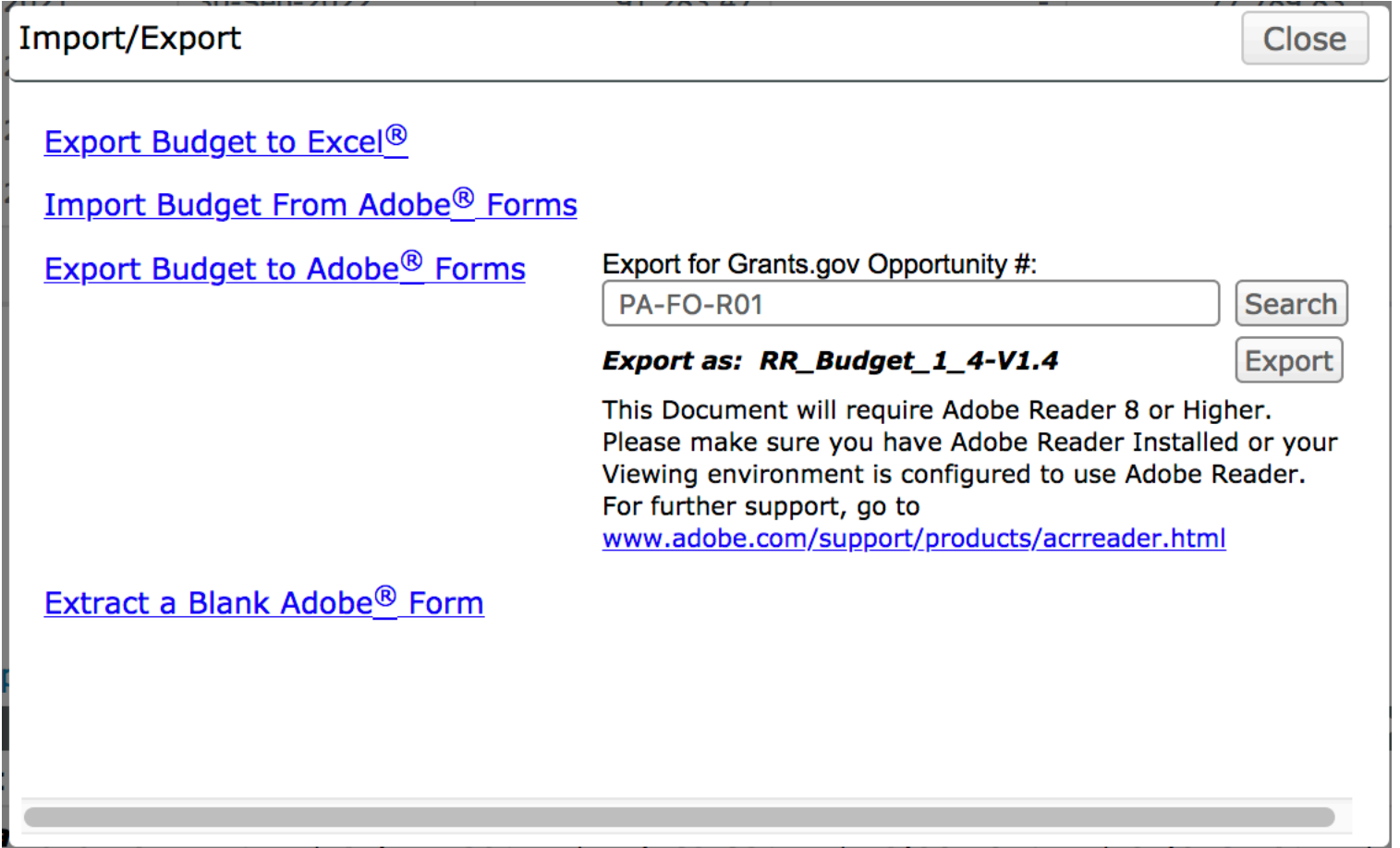

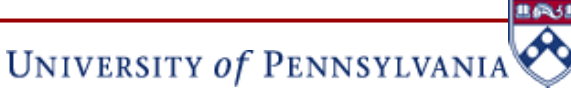

## **Budget Tool – Budget Screen**

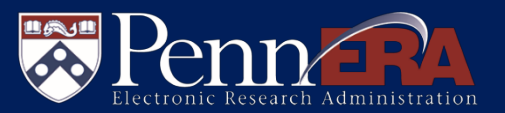

 Expense Type sections can be hidden to reduce screen clutter or shown to display all entries

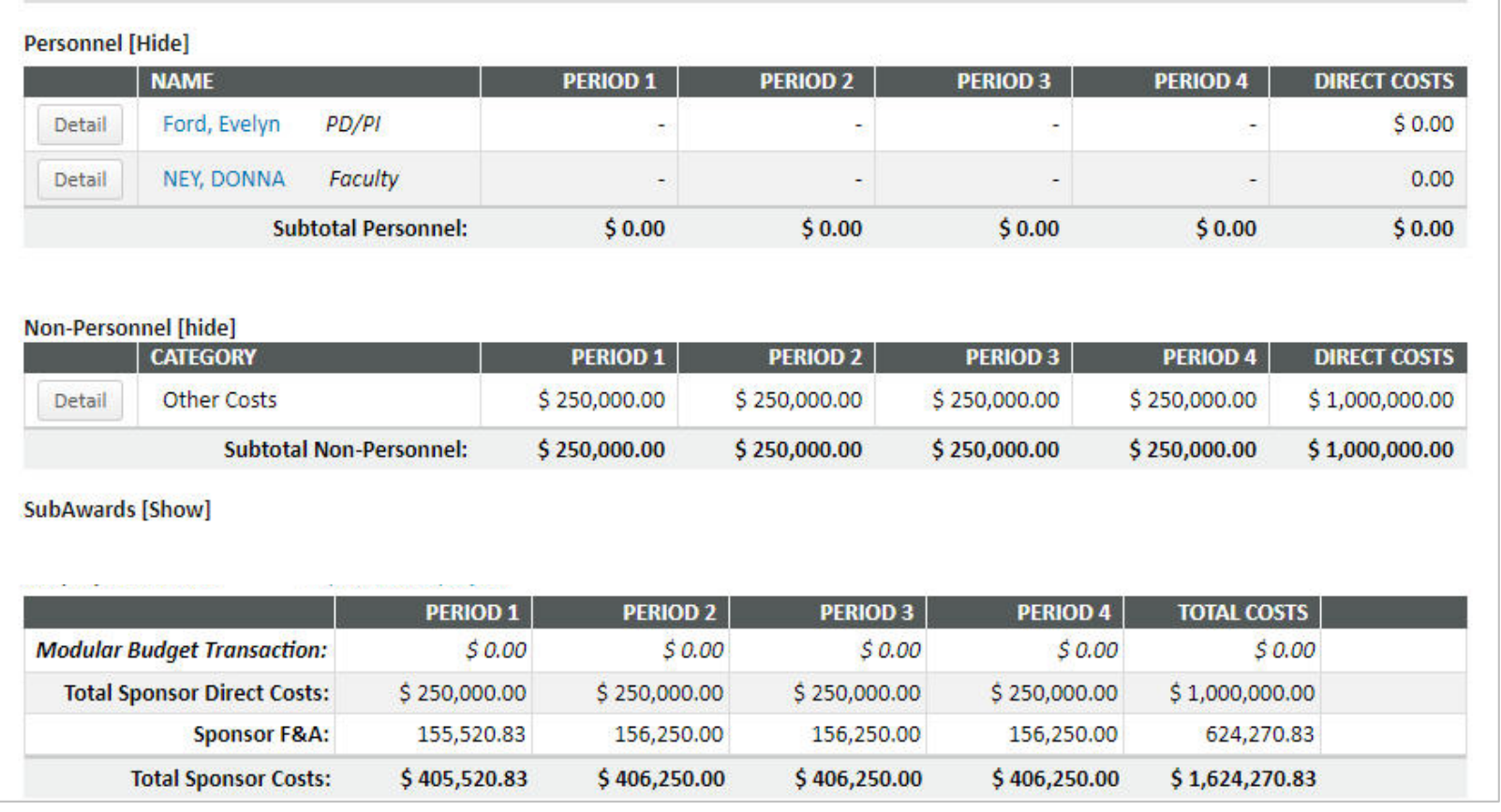

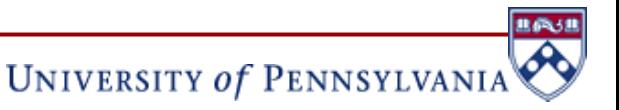

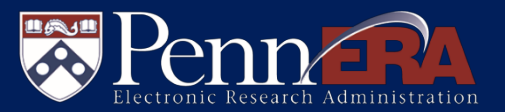

- Key and Non-Key Personnel added on the Personnel screen will be displayed here
- Click the "Detail" button by each person to access the expense entry screen (see next slide)

**Personnel [Hide]** 

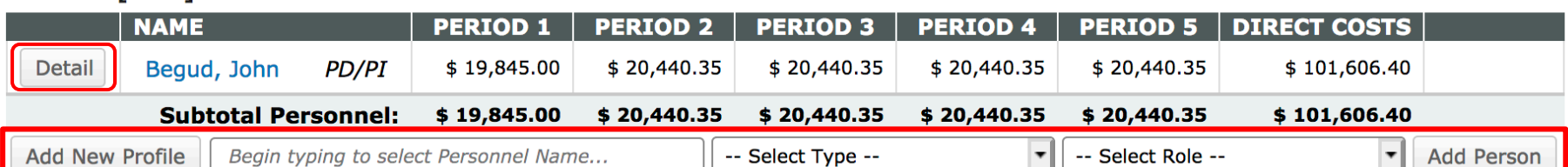

- Prime/Penn Key and Non-Key Personnel with effort may also be added on this screen
	- Locate existing personnel through predictive text searching
	- Add staff to be hired at a later time from Add New Profile
	- Other external personnel without effort and not associated with a SubAward **must** be entered on the Personnel screen

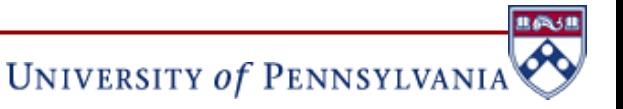

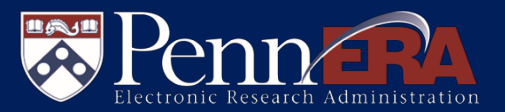

- In the Detail view for each person, PD will automatically calculate future years' values
	- Enter Base Salary and Effort in Period 1 and escalation % in Period 2
	- Select Fringe Benefit rate
- Note the ability to enter Cost Sharing for each expense item

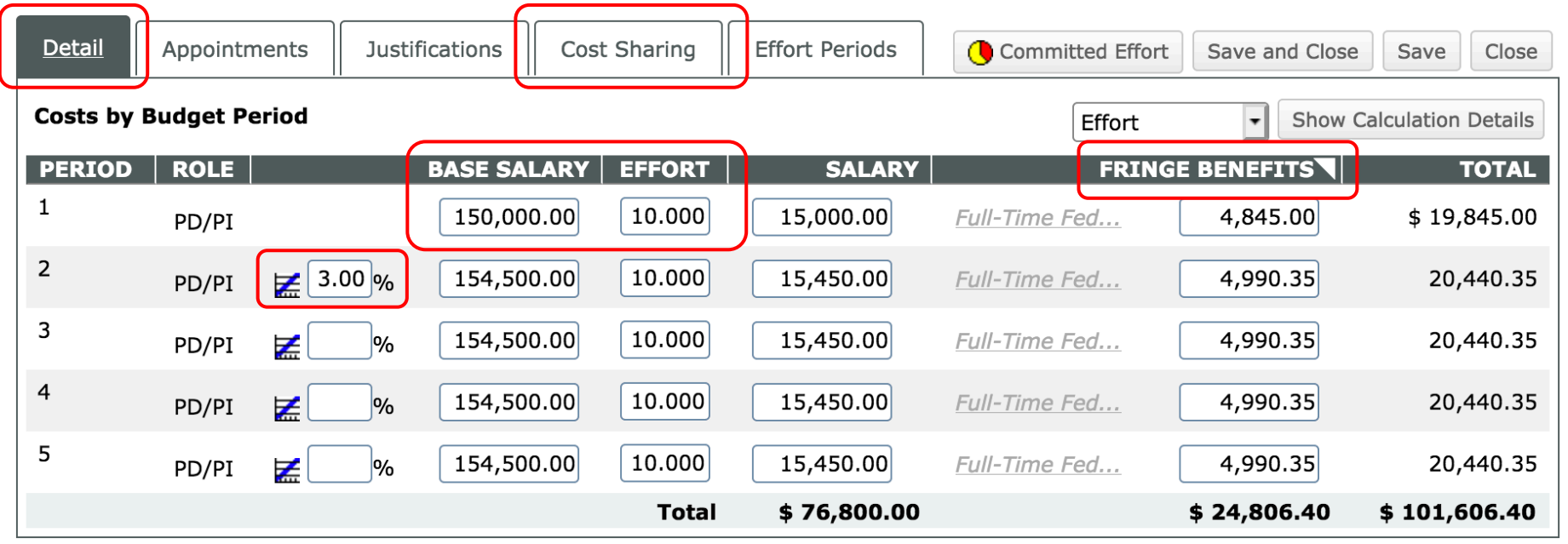

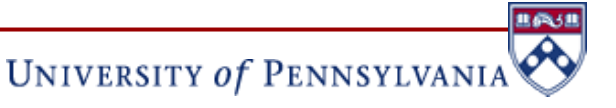

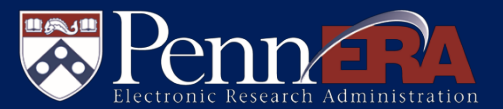

- Adding Non-Personnel Expense single entry:
	- Select Budget Category, then click "Add Item"
	- Click "Detail" to access expense entry screen

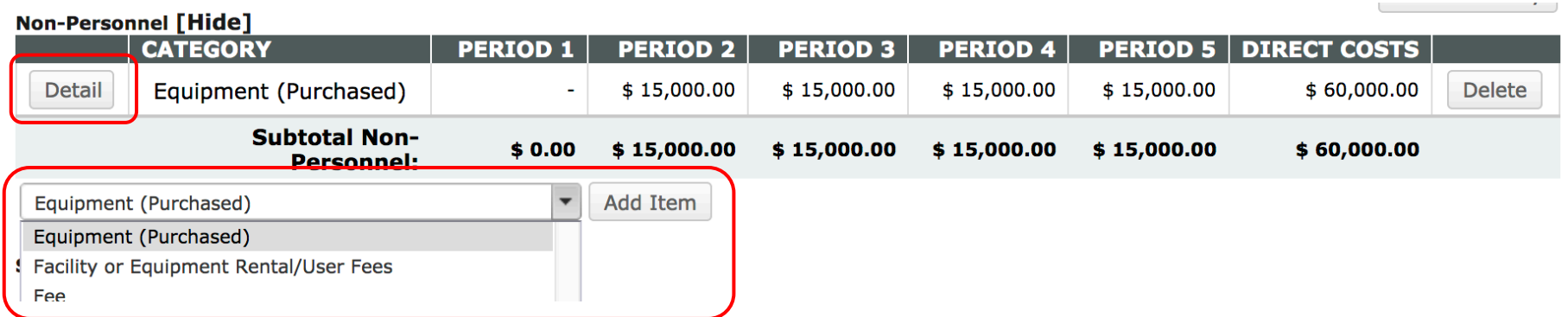

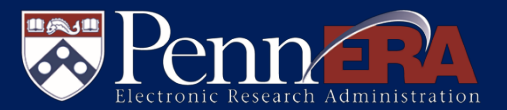

**UNIVERSITY of PENNSYLVANI** 

- In the Detail view:
	- Add descriptive text in **Description**
	- Enter expense in Period 1 and escalation % in Period 2, if desired
	- Future years will be automatically calculated or may be individually edited
- Note the ability to enter Cost Sharing for each expense item

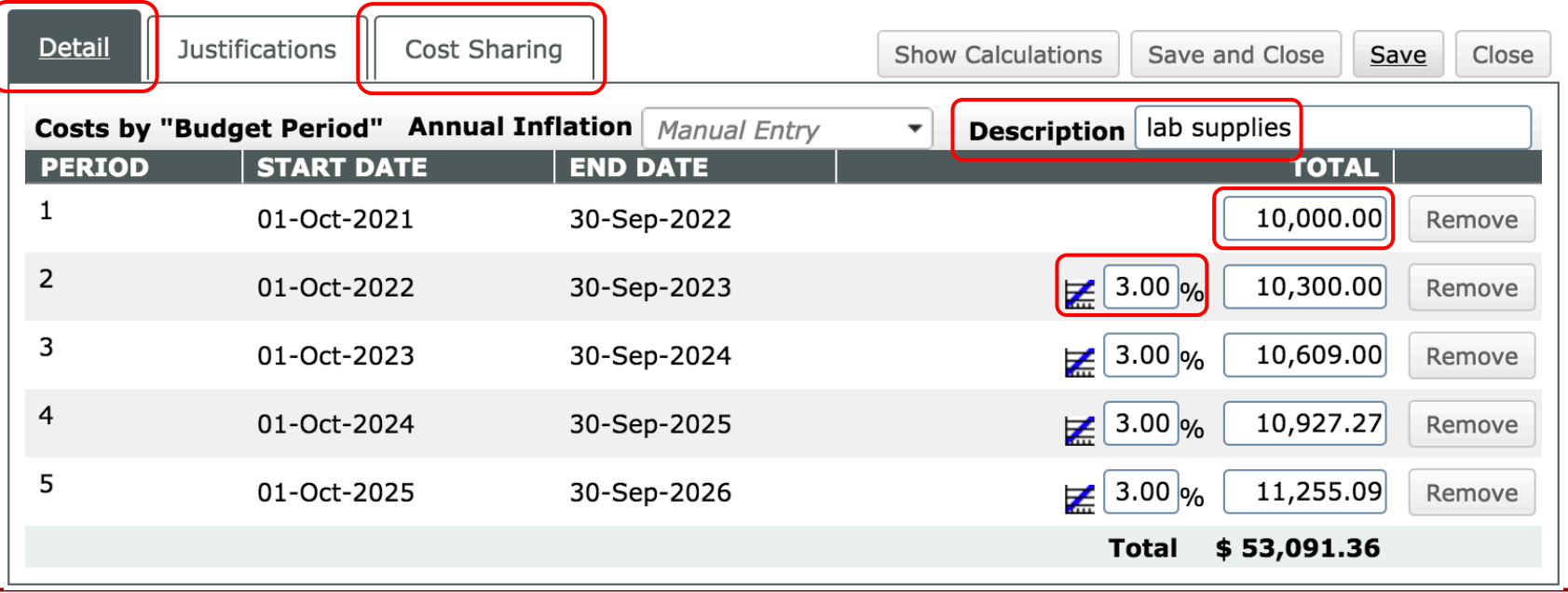

# **Budget Tool – Budget Screen**

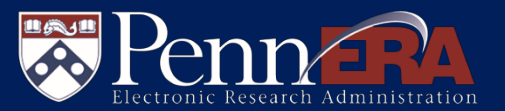

- **Adding Non-Personnel Expense Bulk Entry:** 
	- Click "Add Bulk Entry"

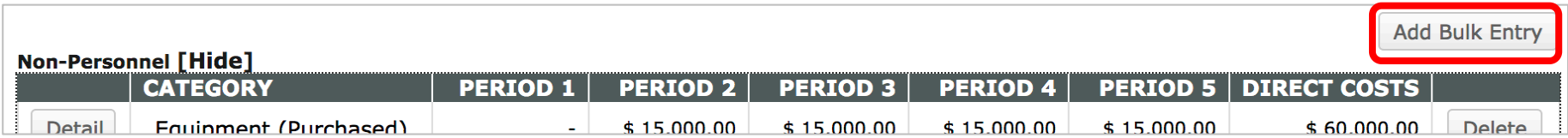

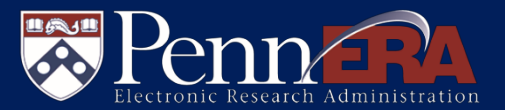

UNIVERSITY of PENNSYLVANIA

- In the Bulk Entry screen for each expense item:
	- Select Budget Category and enter Description
	- Choose Inflation option (manual or a specific value; manual is shown)
	- Enter expense Amount for Period 1 and Inflation % for Period 2
	- Future years will be automatically calculated

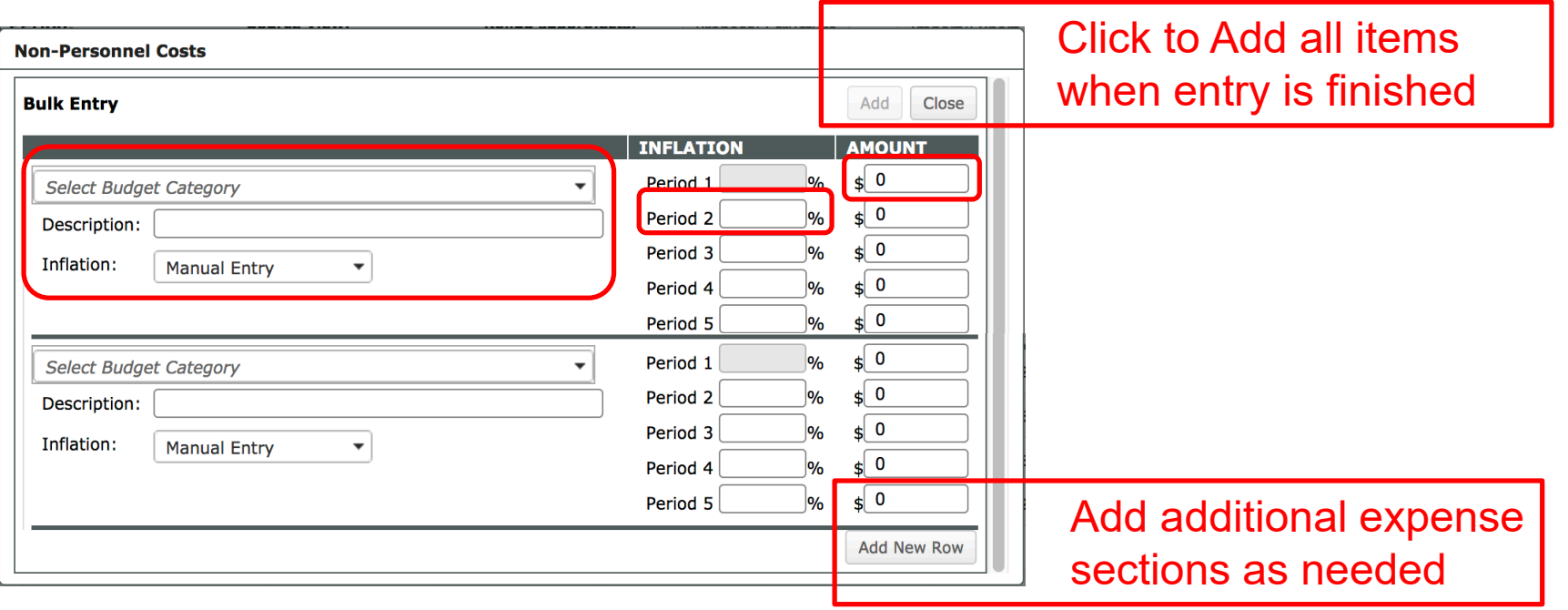

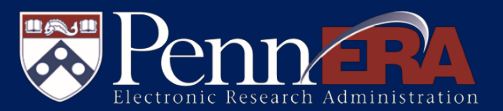

### ■ SubAwards added in Personnel will already be listed in Budget

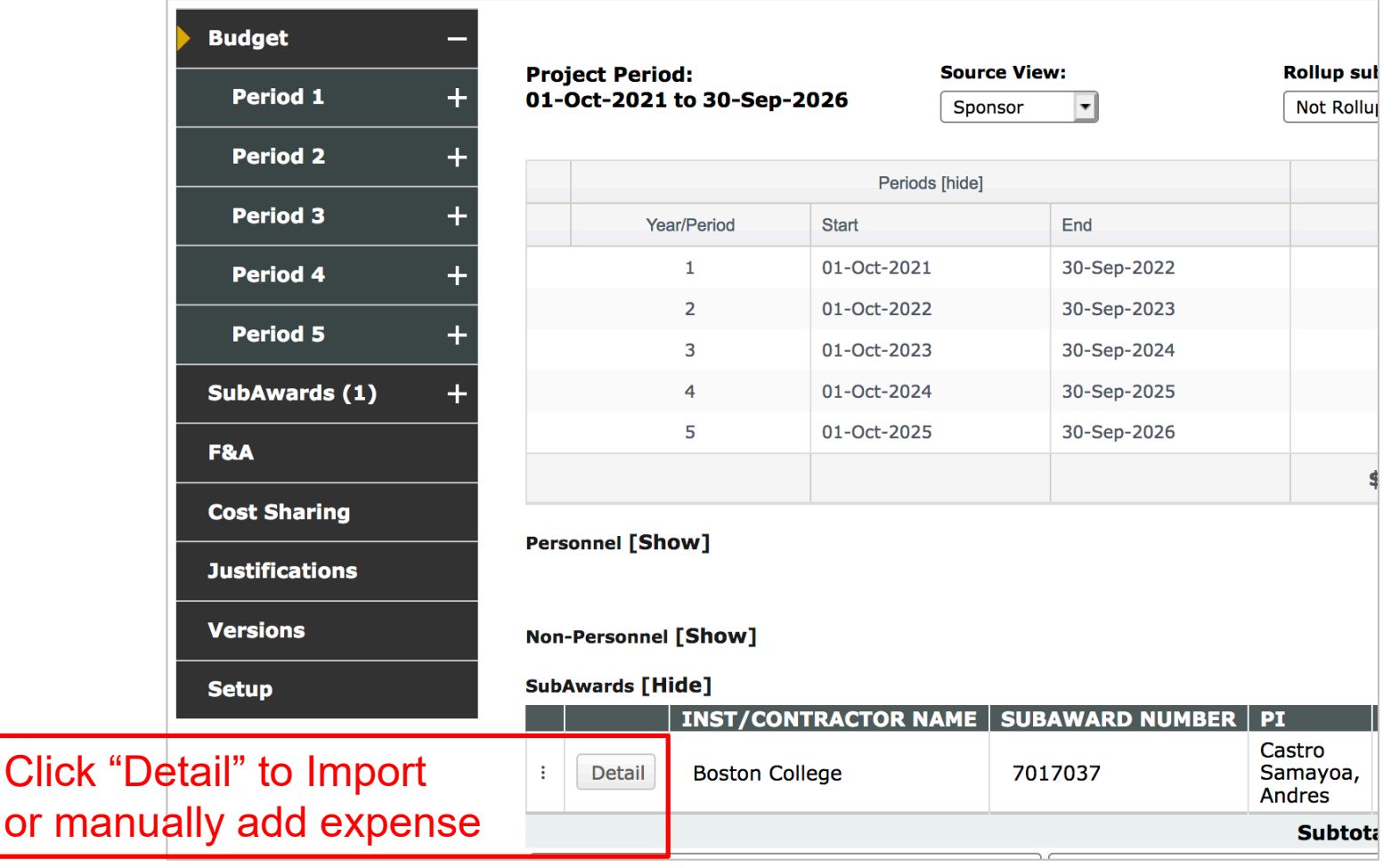

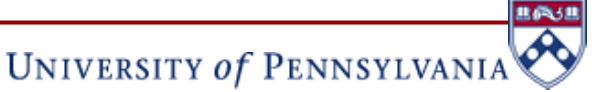

**Click** 

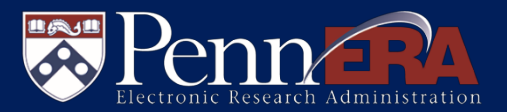

- SubAward budget screens function similarly to the Prime (Penn) Budget
	- Each SubAward has its own Cost Sharing and Justifications screens
- Select Import to insert Adobe Forms data from your subcontractor to enter expense
- See the PennERA Quick Reference Guide for Subcontract Import on our website (see last slide)
	- Use the Import/Export function on the Budget screen to extract a blank Adobe Forms document to send to your subcontractor

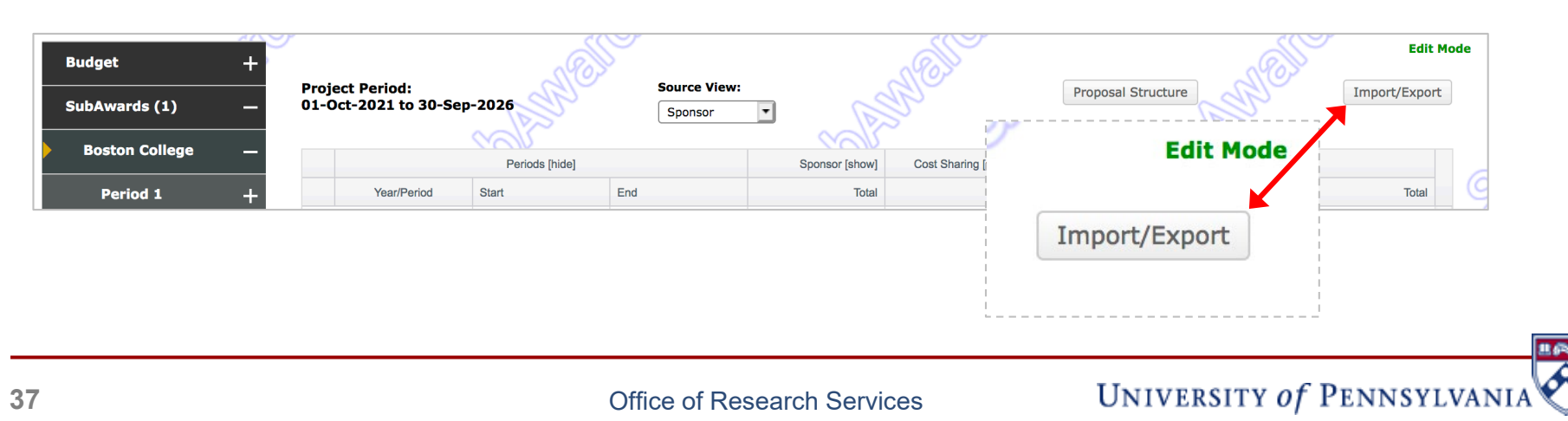

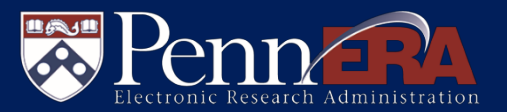

- SubAward budget detail may be manually entered if Adobe forms are not available
	- Follow the same steps for entering Personnel and Non-Personnel expense as in the Prime (Penn) budget
	- Imported data may also be manually edited
- F&A is manually entered at the bottom of the SubAward screen
	- Amount is automatically calculated after entering Rate and Base

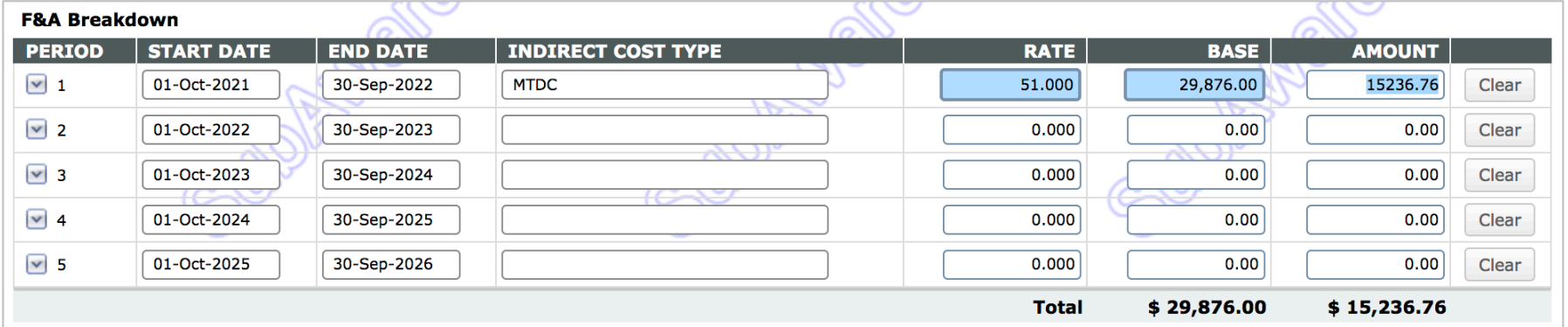

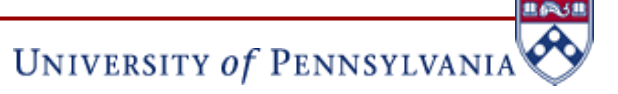

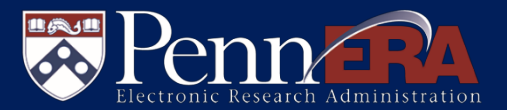

■ Each item of expense is displayed, showing actual Direct cost, Base used to calculate F&A, and Requested F&A

![](_page_38_Picture_27.jpeg)

![](_page_38_Picture_4.jpeg)

![](_page_38_Picture_5.jpeg)

## **Budget Tool – F&A Screen**

![](_page_39_Picture_1.jpeg)

![](_page_39_Picture_34.jpeg)

- F&A is autocalculated for federal proposals
	- Autocalculation options are available for federal proposals that do not use a rate in the Penn-negotiated rate agreement

![](_page_39_Picture_35.jpeg)

![](_page_39_Picture_6.jpeg)

![](_page_40_Picture_1.jpeg)

- **Manual entry is used for generic records** 
	- Manual entry is now completed on one screen
	- After entering a Rate, PD automatically calculates the F&A
	- The Base may also be manually edited

![](_page_40_Picture_42.jpeg)

![](_page_40_Picture_7.jpeg)

## **Budget Tool – Cost Sharing Screen**

![](_page_41_Picture_1.jpeg)

- Cost sharing may be entered for each expense item as added in the Budget screen or recorded from the Cost Sharing screen
	- The PD Budget Tool now automatically calculates values after a Percent value has been entered in Period 1
	- Different values may be entered in future periods if desired

![](_page_41_Picture_43.jpeg)

![](_page_41_Picture_6.jpeg)

# **Budget Tool – Justifications Screen(s)**

![](_page_42_Picture_1.jpeg)

![](_page_42_Picture_33.jpeg)

![](_page_42_Picture_34.jpeg)

**Justifications screens are available for** both the Prime/Penn and SubAward **Elements** 

![](_page_42_Picture_5.jpeg)

![](_page_43_Picture_1.jpeg)

**UNIVERSITY of PENNSYLVANIA** 

- Versions allows multiple budgets to be created and exported to Excel spreadsheets
- The initial version of the budget is noted as Active and is available for download to an Excel spreadsheet
	- The name can be edited

![](_page_43_Picture_41.jpeg)

![](_page_44_Picture_1.jpeg)

- Create additional versions:
	- Enter a unique name for the new version in Version Name
	- Click "Add New Version"
	- Make the new version "Active"
- Switch versions displayed in the Budget section by designating a particular version as "Active"
- **Any version may be download to an Excel spreadsheet**

![](_page_44_Picture_57.jpeg)

![](_page_44_Picture_9.jpeg)

## **Budget Tool – Setup Screen**

![](_page_45_Picture_1.jpeg)

UNIVERSITY of PENNSYLVANIA

- **Setup Screen functions include:** 
	- Adding/removing Budget Periods and changing dates
	- Changing the PI
	- Opting in/out of mechanism validations (when available)

![](_page_45_Picture_43.jpeg)

![](_page_46_Picture_1.jpeg)

### Important reminders about adding personnel and subcontractors:

- **Always** contact [PennERAhelp@lists.upenn.edu](mailto:PennERAhelp@lists.upenn.edu) in the following situations:
	- Existing Penn personnel cannot be located after searching
	- SubAward entity cannot be located after searching
	- Sponsor cannot be located
- **DO NOT** create profiles for existing Penn personnel
- **DO NOT** use a "placeholder" entity for a SubAwardee
- **ALWAYS** provide a valid Department name when adding SubAward personnel
	- "TBD", "N/A", and Penn ORG #s are not valid Department names
	- SubAward entity name and Department name cannot be changed later: Entry will have to be deleted
	- Create a new profile for an existing SubAward person if a valid Department name cannot be located

![](_page_46_Picture_13.jpeg)

![](_page_47_Picture_1.jpeg)

- FORMS-F Funding Opportunity Announcements (FOAs) required
	- For NIH submissions with a deadline date of May 25, 2020 or later
- FORMS-E FOAs must continue to be used
	- For NIH submissions with deadlines prior to May 25, 2020
- **Note:** It's not the date the proposal is submitted that's relevant; it's the proposal due date that matters
- To avoid rework it's always better to wait until after the PennERA upgrade is complete to begin creating Proposal Development records for NIH deadlines on or after May 25
- **Testing shows that records created by choosing FORMS-E FOAs** can be converted by reselecting the appropriate FORMS-F FOA, but some previously entered data may require re-entry
	- For example Study Records and Inclusion Enrollment Report forms

![](_page_48_Picture_1.jpeg)

- Updated reference materials will be available on the PennERA website upon rollout:
	- PennERA [Proposal Development Reference Materials](https://researchservices.upenn.edu/areas-of-service/pennera/proposal-development-reference-materials/)
	- [Proposal Development User's Guide](https://researchservices.upenn.edu/document/proposal-development-user-guide/)
	- Quick Reference Guides
		- See list at our reference materials website link
- New reference materials for the new functionality will also be available
- **Resources:** 
	- PennERA Website:<https://www.pennera.upenn.edu/>
	- PennERA Email: [pennerahelp@lists.upenn.edu](mailto:pennerahelp@lists.upenn.edu)

### PennERA - Proposal Development

**Personnel and Budget Data Entry Interest Areas:** Budget, v15 Upgrade; Experienced Users

கி Penn⊿

This guide provides an abbreviated overview of the Personnel and Budget components of a PennERA record, along with "quick steps" for completing major data entry functions.

Please review the [PD User's](https://researchservices.upenn.edu/document/proposal-development-user-guide/) Guide for detailed instructions and check the [PennERA reference website](https://researchservices.upenn.edu/areas-of-service/pennera/proposal-development-reference-materials/) for additional guidance.

#### **Personnel Screen Overview**

All personnel may be entered from the Personnel screen; effort, salary and fringe expense, and cost-sharing are added in the Budget section.

- Subdivided into sections based on Personnel Type selected, e.g., Key, Non-Key (see screen shot below).
- SubAwards (subcontracts) may be created here and expense manually added or imported in the Budget section.
	- o SubAward personnel may be directly entered if not imported from an Adobe forms package.
- External personnel not part of a subaward can be separately entered.

#### **Budget Section Overview**

The Budget section opens a new window and consists of screens that may be accessed and edited in any order.

*Budget* – Project budget totals are summarized on this screen, and data for all expense can be entered here.

• When all data entry is finished, this screen is marked "Completed" to lock the budget.

- In S2S records, a PDF of the budget form can be built.
- Subdivided into Personnel, Non-Personnel, and SubAward sections.
	- o Key and Non-Key Personnel entered on the Personnel screen are automatically listed here.
	- o Subcontract Adobe forms can be imported or exported from the SubAwards section.
- *SubAwards* This section provides alternate access to create and edit SubAward (subcontract) expense.
- *F&A –* F&A is automatically calculated or manually entered.
- *Cost Sharing* Cost sharing is displayed here if any cost sharing has been entered for expense items in "Budget", but it may also be manually entered here.
- *Justifications* Upload justification narrative when required.
- *Versions* Create multiple versions of the budget and export to Excel.
- *Setup –* Verify and update miscellaneous budget settings.
- Add/remove Periods and change Project/Period Dates.
- Change PI.
- Opt out of validations that may not be appropriate for a specific application, such as budget limits.

SubAward: 7017036

Other Significant Contributor

Personnel Type

Non-Key

Consultant - Key Consultant - Non-Key External Consultant - Key External Consultant - Non-Key

Key

Proposal Structure

External Consultant - Other Significant Contributor

 $\vert \cdot \vert$ 

**Always** contac[t PennERAhelp@lists.upenn.edu](mailto:PennERAhelp@lists.upenn.edu) for these issues:

» A sponsor or subcontractor is not available for selection; the PennERA team will add to the database. » An existing Penn staff name is not available for selection; the person may have an expired appointment.

- **DO NOT** use "placeholder" or incorrect selections and **DO NOT** create new profiles for existing staff.
- **NOTE:** Most searches use predictive text: Begin by using the least common term in the name, but you may also just begin typing the name to see if it is available.
- 1. Add all personnel who are not part of a subcontract.
	- » Use for all Penn personnel (existing and TBD), Other Significant Contributors, and External Consultants who are not associated with a specific subcontract. **Add Personnel [hide]**

#### **STEPS**

- Personnel screen > select Prime proposal element (Penn is the Prime).
- Select Personnel Type.
- Locate existing staff by typing in Name field. Begin typing to select Personnel Name...

#### **OR**

- Click Create Profile for TBDs for names not located (*never* use for existing Penn personnel).
- o External Consultants also require identifying an external institution.

#### **ALTERNATE STEPS for Key and Non-Key Personnel with Effort**

- Budget section > Budget screen > Personnel heading.
- Begin typing (as shown) to locate the name of existing personnel. Begin typing to select Personnel Name... **OR**
- Click Create Profile for TBDs or names not located (*never* use for existing Penn personnel).
- Select Type and Role, then click "Add Person". Select Type -- $\overline{\phantom{a}}$ -- Select Role --Add Person

### PennERA - Proposal Development

罗PenneRA

![](_page_50_Picture_293.jpeg)

### PennERA – Access & Routing

Module Access & Routing Assignment Request **Interest Areas:** Access; Routing

**A** Penner

#### **Overview**

By default, University research staff can access PennERA with their PennKey. This access, however, is limited to records for which a user is PI. Users needing expanded access/roles in the PennERA application can request this access via the **Module Access & Routing Assignment Request** form, available in PennERA.

#### **Creating and Submitting an Access & Routing Request Form**

- After logging into PennERA with your PennKey, click "Module Access & Routing" from
- 
- Click "Create New".<br>On the Create screen, click "Continue".

#### *Identification Information*

![](_page_51_Picture_205.jpeg)

In this section, users will identify the assignee of the access as well as that individual's supervisor. To select someone other than yourself for either role, answer "No" and use the vicon to select the appropriate person.

#### *Access Request*

In this section, users will choose the type of request (Add, Update, Remove) and the module to be updated.

- In each Module section, users must click  $\frac{[Add]}{[Add]}$  to create a request line, then choose the **Request**, **Role**, and **ORG/ORG Parent**. A *Notes* field is present if further explanation is needed.
- **ORG/ORG Parent**. A *Notes* field is present if further explanation is needed. In *Proposal Development/Proposal Tracking, Human Subjects Management,* and *Lab Animals Management*, users will choose the desired access level.
- In *Proposal Routing & Approval Path Inclusion*, users will choose the desired approval role.

*Note: The Department Approver role must be assigned at the ORG level. Please specify individual ORGs.* 

![](_page_51_Picture_206.jpeg)

- The review consists of the assignee's supervisor (identified on the form), the School/Center Access
- Administrator (identified by each School and maintained by the PennERA team), and the appropriate Module Administrator (s) based on the request (ORS, IRB, OAW).
- Once the review is complete and all approved roles have been assigned, the assignee and supervisor will receive an automated system message notifying them of the completed processing of the request.

**For assistance, please contact PennERA Help** PennERAhelp@lists.upenn.edu.

### PennERA – Access & Routing

![](_page_52_Picture_1.jpeg)

Module Access & Routing Assignment Request Review **Interest Areas:** Access; Routing; Review Dashboard

#### **Overview**

Review and approval of access requests take place fully electronically within PennERA. The review consists of the following:

- Assignee Supervisor (chosen in the request form) School/Center Access Administrator
- 
- Module Administrator for the specified request (PD/PT, Routing Assignment, HSM, LAM)
- The PennERA Security Administration team

#### **Reviewing and Approving an Access & Routing Request**

The review for a request takes place in the Review Dashboard, similar to a proposal review.

- Once a request is submitted for review, a notification is sent to the first reviewer. This notification is received 3 ways: an email to the individual's UPenn address (as identified in their PennERA profile), an internal message to their PennERA Inbox, and an open Action Item in PennERA. All messages contain a link to the Review Dashboard.
- The review is linear and subsequent steps will not send out notifications until the current step has completed.

#### *Review Dashboard*

• During the review process, the reviewer may make changes to the request by clicking the link to the form in the dashboard.

![](_page_52_Picture_193.jpeg)

Once in the form, users can edit by unchecking the  $($  Lock Form  $\blacksquare$  button. The button should be re-checked once any edits are completed.

*Note: Information on the functionality of the form can be found in the Quick Reference Guide for Creating* 

*and Submitting an Access & Routing Assignment Request, available on our reference website.* • On the "Review" tab of the dashboard, users can make comments and select a decision. Previous comments appear on the right side of the screen.

![](_page_52_Picture_194.jpeg)

- To move the request forward in the review path, please click the "My Review Complete Move Forward" button. This will alert the next step and complete your review.
- To stop the review, please click the "Return to Requester" button. This will alert the individual for whom the access is requested that the review has been cancelled and will unlock the form for them to make edits or delete the request. Any new review will begin at the first step.
- The current route status can be found on the "Route" tab of the dashboard.

**For assistance, please contact PennERA Help** PennERAhelp@lists.upenn.edu.

### PennERA - Proposal Development

![](_page_53_Picture_1.jpeg)

**Converting Existing PD Records to NIH FORMS-F <b>Interest Areas:** NIH S2S Submissions

**Effective Date: For Deadline Dates on or after 5/25/20.** Review [NOT-OD-20-077](https://grants.nih.gov/grants/guide/notice-files/NOT-OD-20-077.html) for a complete discussion of how to determine which package (FORMS-E or FORMS-F) to select. It's about the Deadline Date, not the planned submission date.

If no data entry has been done in the existing record, we recommend a new record be created, selecting the correct FOA that uses FORMS-F; be sure to delete the old record. If you opt to convert your existing record, please follow the steps below.

If problems are encountered during the conversion process, **please don't attempt to repeat steps or try to fix the record**. Contact the [PennERA Help](mailto:PennERAhelp@lists.upenn.edu?subject=C-FORMS%20issue) Desk for assistance. *Do not select "placeholder" submission packages if you're uncertain about the correct choice:* Contact [the PennERA](mailto:PennERAhelp@lists.upenn.edu?subject=C-FORMS%20issue) Help Desk for assistance.

- NIH Notice NOT-OD-20-077: complete information about this change, including determining which package and FOA to use, [https://grants.nih.gov/grants/guide/notice-files/NOT-OD-20-077.html.](https://grants.nih.gov/grants/guide/notice-files/NOT-OD-17-062.html)
- Summary of changes[: https://grants.nih.gov/grants/electronicreceipt/files/high-level-form-change-summary-FORMS-F.pdf.](https://grants.nih.gov/grants/electronicreceipt/files/high-level-form-change-summary-FORMS-F.pdf)
- NIH annotated form sets:<https://grants.nih.gov/grants/how-to-apply-application-guide/resources/annotated-form-sets.htm>
- [NIH FORMS-F Application Forms Update video](https://www.youtube.com/watch?v=qxwua8Uy84A) (YouTube video created by NIH).
- NIH FORMS-F instructions: [https://grants.nih.gov/grants/how-to-apply-application-guide/forms-f/general-forms-f.pdf.](https://grants.nih.gov/grants/how-to-apply-application-guide/forms-f/general-forms-f.pdf)

#### 1. **Prior to converting the record:**

o As a precaution, save to your local drive any data entered (screen print PDFs) or documents uploaded on the screens noted below. Data entered and uploads will be lost to forms that are changed; usually unchanged forms don't experience any degradation.

PHS Assignment Request | Other Project Info  $\parallel$  HS/CT Form and any associated Study Records

- o Make note of opted-out validations.
- o Log out of PennERA, clear your browser's cache, then quit the browser.
	- Check our **website** for information on clearing your browser cache.
- $\circ$  Relaunch the browser, then open the record that needs to be updated.
- 2. Navigate to Setup Questions and click *Get Opportunity Number*.
- 3. Search for and select the appropriate FORMS-F package, then Save.
	- o To convert to FORMS-F setup, the opportunity *must be re-selected* and a FORMS-F package selected, even if the FOA number has not changed.
	- o If a **non**-Parent FOA is not reissued, the number will remain the same and a FORMS-F package will be available for selection for Deadline Dates on or after May 25, 2020.
	- o Parent Announcements will be reissued with only FORMS-F packages. Existing and new FOA numbers for these Parent Announcements can be located at[: https://grants.nih.gov/grants/guide/parent\\_announcements.htm.](https://grants.nih.gov/grants/guide/parent_announcements.htm)

![](_page_53_Picture_326.jpeg)

- 4. Let the screen refresh, then check answers on Setup Questions to be sure they are correct and complete. o If you previously opted out of any validations, please check the list: You may need to opt out again.
	- The location for validations opt-out has changed in the new v15 version of the PennERA software. Locate it in Budget > Setup >  $\blacksquare$  MECHANISM OPT IN/OUT  $\blacksquare$ .
	- o Change Deadline Date to the next Federal business day if it falls on a weekend or Federal holiday.

### PennERA - Proposal Development

**Converting Existing PD Records to NIH FORMS-F <b>Interest Areas:** NIH S2S Submissions

#### 5. Check proposal setup on Setup Questions.

- $\circ$  Please do not attempt to fix the proposal if you have questions about the setup.
- o Check that Competition ID and Forms Version are both FORMS-F.
- o Check the list of forms and versions (changes noted below), as well as available screens, to ensure that all appropriate forms/screens are present.
- o Not all forms or screens are present in every funding opportunity.

#### **Changes due to PennERA v15 upgrade are noted in green.**

#### *Setup Questions*

• V15 change: No longer asks if there are subcontractors. See [PennERA Personnel and Budget upgrade](https://researchservices.upenn.edu/download/1499/v15-PennERA-BudgPers-Instructions-pkg.pdf)  [documentation](https://researchservices.upenn.edu/download/1499/v15-PennERA-BudgPers-Instructions-pkg.pdf) for details.

#### *SF424 (R&R)*

No changes.

#### *Other Project Info*

No changes.

#### *Human Subjects/CT (Human Subjects and Clinical Trial Information)*

Should be v2.0 on Setup Questions list of forms.

- Reworked landing page to require an answer and supporting explanation (if applicable) for the question "Does any of the proposed research in the application involve human specimens and/or data?" for all applications.
- V15 change: New function available to create and populate data for a Study Record by importing from a registered clinical trial at ClinicalTrials.gov. Import from ClinicalTrials.gov

#### *Study Record*

Several Forms-F related changes. Se[e NIH High-Level](https://grants.nih.gov/grants/electronicreceipt/files/high-level-form-change-summary-FORMS-F.pdf)  [Summary of Changes](https://grants.nih.gov/grants/electronicreceipt/files/high-level-form-change-summary-FORMS-F.pdf)

#### *PHS Inclusion Enrollment Report*

No changes.

#### *PHS398 Assignment Request*

- Should be v3.0 on Setup Questions list of forms.
- Changed several field labels.
- Removed fields
	- o Do Not Assign to Awarding Components
	- o Do Not Assign to Study Sections
- Added "Rationale for assignment suggestions" text box.

#### *S2S Forms*

• Any forms on this screen may still be marked "Completed" after conversion to FORMS-F, but the data and/or uploads may need to be re-entered/uploaded.

*Performance Sites*

No changes.

#### *PHS398 Research Plan*

No changes.

#### *Personnel*

No FORMS-F changes.

• V15 change: New Personnel data entry screen. See [PennERA Personnel and Budget upgrade documentation](https://researchservices.upenn.edu/download/1499/v15-PennERA-BudgPers-Instructions-pkg.pdf) for details.

#### *Budget*

• V15 change: New Personnel data entry screen. See [PennERA Personnel and Budget upgrade documentation](https://researchservices.upenn.edu/download/1499/v15-PennERA-BudgPers-Instructions-pkg.pdf) for details.

#### *Approvals*

No changes.

#### *PHS398 Cover Page Supplement*

- Should be v5.0 on Setup Questions list of forms.
- Added new Human Fetal Tissue Section.

#### *Finalize*

#### No changes.

#### *PHS Research Training Program Plan*

• V15 change: Total funds requested is now linked to the SF424 R&R fund requested section.

#### *PHS Career Development Supplemental Form*

• Added new attachment titled "Description of Candidate's Contribution to Program Goals" to the Environment and Institutional Commitment to Candidate Section.

#### *PHS Fellowship Supplemental Form*

• Added new attachment titled "Description of Candidate's Contribution to Program Goals" to the Institutional Environment and Commitment to Training Section.

#### **For assistance, please contact PennERA Help** [PennERAhelp@lists.upenn.edu.](mailto:PennERAhelp@lists.upenn.edu)

#### **FORMS-F** Competition ID

![](_page_54_Picture_382.jpeg)

![](_page_54_Picture_58.jpeg)

This section is intended for experienced users, or those who have some familiarity with PennERA. New users may also find it helpful.

Expanded and more detailed instructions are included in the PennERA Proposal Development User's Guide:

- o Step-by-step instructions with screen shots.
- o Helpful for all user levels but especially for newer users.

All actions to add Penn and SubAward personnel and to create SubAwards can be initiated from the Personnel screen.

Budget details for Personnel, Non-Personnel, and SubAwards (subcontracts) are added from the Budget section.

#### **Overview and Basic Data Entry Steps: Personnel Screen**

This section provides a high-level overview of the Personnel screen and Budget section.

All actions to add Penn and SubAward personnel and to create SubAwards can be initiated from the Personnel screen.

Budget details for Personnel, Non-Personnel, and SubAwards (subcontracts) are added from the Budget section.

**NOTE:** Penn Key and Non-Key Personnel and SubAwards may also be added in the Budget section.

![](_page_55_Figure_12.jpeg)

![](_page_55_Figure_13.jpeg)

- 2. Proposal Structure
	- The elements of the Proposal Structure are Prime (Penn) and SubAwards.
	- Use the drop-down list to select where to add personnel, either on the Prime (Penn) or SubAward budgets.

#### **PennERA v15 Personnel Overview and Basic Data Entry**

#### $\sqrt{$  Prime

SubAward: 7017036

• Click Proposal Structure to add SubAwards (subcontracts) and view the elements in the proposal record.

![](_page_56_Figure_4.jpeg)

- **IMPORTANT NOTE:** Always contact [PennERAhelp@lists.upenn.edu](mailto:PennERAhelp@lists.upenn.edu) if a SubAward entity is not available for selection. Do  $NOT$  select a "placeholder" entity.
- 3. Personnel Type list of values
	- Use the drop-down list to select. **NOTE:** Key and Non-Key Personnel may also be added from the Budget section.

![](_page_56_Picture_229.jpeg)

![](_page_56_Picture_230.jpeg)

- 4. Name (First, Last) data entry field
	- Use this field to enter the name of existing staff for either Penn or SubAward personnel already included in the subcontractor database.
	- This is a predictive search field: Begin typing either first or last name to locate existing names.
- 5. Create Profile action
	- This action is used to add personnel who are not available from the list of existing people.
	- Do not use this option to add existing Penn personnel who are not located during the locate step above.

o Contact [PennERAhelp@lists.upenn.edu](mailto:PennERAhelp@lists.upenn.edu) if existing staff are not available for selection.

- 6. Role list of values
	- Use the drop-down list to select from a list of commonly used Roles.
	- Use "Other (specify)" or "Other Professional" to provide customized user-defined descriptions.

#### Personnel Screen Data Display

![](_page_57_Picture_124.jpeg)

Personnel listings are grouped by the selected Personnel Type (screen shot above shows only two Types – Senior/Key and Non-Key).

- Click on individual names to view PennERA Profile details.
	- $\circ$  Always update detail from within the PennERA Profile.
	- $\circ$  Click on the  $\boxtimes$  icon to send a message requesting the selected person to update his/her Profile.
- Upload required documents for Senior/Key Personnel in S2S applications that must provide a Senior/Key Person form.
- Individual listings may be re-ordered by clicking and holding i to enable drag-and-drop at the beginning of each entry.
- Personnel are identified by a proposal structure icon  $\bullet$ , either as Prime (Penn) or SubAward.
- Effort is shown as entered in the Budget section.

#### **Overview and Basic Data Entry Steps: Budget Section**

This section is intended for experienced users, or those who have some familiarity with PennERA. New users may also find it helpful.

Expanded and more detailed instructions are included in the PennERA Proposal Development User's Guide:

- o Step-by-step instructions with screen shots.
- o Helpful for all user levels but especially for newer users.

All actions to add Penn and SubAward personnel and to create SubAwards can be initiated from the Personnel screen.

Budget details for Personnel, Non-Personnel, and SubAwards (subcontracts) are added from the Budget section.

**NOTE:** Penn Key and Non-Key Personnel and SubAwards may also be added in the Budget section.

#### Budget Section

This section provides a high-level overview of the Budget section.

The Budget section consists of several screens.

- Budget opens in a separate window; all other record screens may still be accessed from the record's browser window separately from this section.
- Screens may be accessed and edited in any order.
- Each screen can be accessed from the list in the left frame or from the primary "Budget" screen.
- Click + at the end of each screen item to expand and view additional screens within a Period or SubAward. This is an alternate method to accessing directly from "Budget".

#### **Budget**

- Data entry for all types of expense is entered and edited from the primary "Budget" screen.
- This screen is subdivided into Personnel, Non-Personnel, and SubAward sections.
- Subcontract Adobe forms can be imported or exported here.
- Budgets may be exported to Excel spreadsheets.
- Budget totals for the entire project are summarized on this screen and may be viewed by Project, Sponsor, Institution (cost-sharing) or UnAllowable Costs.
- A PDF of the relevant S2S budget forms can be built and viewed.
- When all data entry is finished, this screen is marked "Completed" to lock the budget.

#### **SubAwards**

• This section provides an alternate method for creating and editing SubAward (subcontract) expense.

![](_page_58_Figure_26.jpeg)

• Each SubAward is also listed and can be accessed from this link and expanded to view/edit each Period, Cost Sharing, and Justification.

#### **F&A**

- F&A is either calculated or manually entered on this screen.
- Summary F&A Breakdown information is available, as well as detail for each expense item.

#### **Cost Sharing**

- Cost sharing is displayed here if any cost sharing has been entered for expense items in "Budget".
- Cost sharing may also be manually entered here for each expense item.

#### **Justifications**

• Upload justification narrative when required.

#### **Versions**

- Create multiple versions of the overall budget.
- Download an Excel spreadsheet of any version.

#### **Setup**

![](_page_59_Picture_122.jpeg)

- Miscellaneous settings can be edited in this section, including:
	- o Period/Dates Add/remove Periods and change Project/Period Dates.
	- o Change PI.
	- o Mechanism Opt In/Out Opt out of miscellaneous high-level validations when appropriate, such as budget limits.

### Budget Screen Display

![](_page_60_Picture_107.jpeg)

- 1. Source View
	- The budget defaults to the Sponsor View, that is, the funds being requested from the Sponsor.
		- o Users can change the view to select one of the other options to view expense entry.
- 2. Rollup subprojects
	- Penn does not use the subprojects component of Proposal Development; leave this set to "Not Rollup".

![](_page_60_Picture_8.jpeg)

#### **Rollup subprojects:**

![](_page_60_Figure_10.jpeg)

- 3. Proposal Structure
	- The elements of the Proposal Structure are Prime (Penn) and SubAwards.
	- SubAwards added on Personnel will already appear here, but may also be initiated in this section of Budget.

![](_page_61_Figure_4.jpeg)

- 4. Import/Export
	- Export budgets:
		- o …to an Excel spreadsheet for internal use.
		- o …to Adobe Forms to send to a collaborating institution if Penn is a subcontractor.

![](_page_61_Figure_9.jpeg)

- Import a budget from Adobe Forms if this is a generic record and you have already completed this package.
	- **NOTE:** Since data entry in PennERA is simpler and most calculations are automated, it is recommended that users complete a detail budget in a PennERA generic record, then **export** that information to Adobe Forms.
	- **NOTE:** This is not the location for importing SubAward budgets from Adobe Forms. That step is completed in individual SubAward budgets.
- Extract a blank Adobe Form to send to collaborating institutions who will be SubAwardees on this application. It is completed and returned for importing in the SubAward budget.
- 5. Build PDF
	- In S2S records, the budget may be built to display a PDF of the completed budget form.
- **Build PDF**

**Edit Mode** 

- 6. Complete Budget
	- Click this option to lock the budget when all data entry is completed. **Complete Budget**

#### Budget Screen Basic Data Entry

![](_page_62_Picture_125.jpeg)

- 1. Personnel, Non-Personnel, and SubAwards headings
	- All expense is entered in one of these three sections.
	- Click **[Hide]** to hide the information in that section and leave only the heading visible. o Once hidden, click **[Show]** to redisplay the section.
- 2. Personnel
	- Personnel identified as Key or Non-Key added on the Personnel screen will be displayed here.
	- Only personnel with effort are listed on the Budget screen.
	- Click Detail to enter salary, effort, fringe benefits, and cost sharing detail.
	- See the detailed instructions to add Key and Non-Key Personnel directly in this section.
- 3. Non-Personnel single-item expense entry

![](_page_62_Picture_12.jpeg)

• Begin typing to select a Budget Category.

![](_page_62_Picture_14.jpeg)

• Click "Add Item".

![](_page_62_Picture_126.jpeg)

• Click Detail to enter amounts for each Period.

#### **PennERA v15 Budget Overview and Basic Data Entry**

4. Non-Personnel – bulk expense entry

![](_page_63_Picture_120.jpeg)

- Click "Add Bulk Entry" to begin.
- In the Bulk Entry screen for each expense item:
	- o Select Budget Category and enter Description.
	- o Choose Inflation option (manual or a specific value; manual is shown).
	- o Enter expense Amount for Period 1 and Inflation % for Period 2.
	- o Future years will be automatically calculated.

![](_page_63_Picture_121.jpeg)

#### 5. SubAwards

 $\sim$  1000  $\sim$  1000  $\sim$ 

![](_page_63_Picture_122.jpeg)

- SubAwards entered in Personnel will already be displayed here, but additional SubAwards may be added.
- Click Detail to manually enter budget details for each SubAward or to import from Adobe Forms.
- Each SubAward screen displays with a "watermark" to aid in identifying that this is a SubAward budget data entry screen.

#### **PennERA v15 Budget Overview and Basic Data Entry**

![](_page_64_Picture_91.jpeg)

• The data entry sections and method are identical to entering information in the Prime/Penn budget screens; those instructions may be followed to manually complete the information.

#### **OR**

- Click on **Import/Export** to Import budgets provided on Adobe Forms by SubAwardees.
- After locating the Adobe Form to import:
	- o Map each Budget Period appropriately.
	- o Identify a valid Department Name for each person "N/A", "None", and Penn ORG #s are **NOT** valid Department Names.
	- o Select an appropriate budget Category, if necessary not always needed.
	- o Click Process
- Imported budgets are fully editable, if changes are needed.

![](_page_64_Picture_92.jpeg)

#### F&A Screen Basic Data Entry

![](_page_65_Picture_92.jpeg)

- 1. F&A is automatically calculated for proposal records using federal sponsors.
	- PennERA defaults to the current F&A rate for Research projects and calculates all future years based on the negotiated rate agreement.
	- The rate may also be adjusted for those federal proposals that have other negotiated rates or a mandated rate listed in the Funding Opportunity Announcement.
		- o Typical examples are NIH training grants (T's) and Career Development Awards (K's), which use 8%.

![](_page_65_Picture_93.jpeg)

- 2. Generic records using non-federal sponsors requiring manual data entry.
	- Click Manual F&A to begin manual data entry.

![](_page_65_Picture_94.jpeg)

• Totals may be manually entered for each expense item – recommended if the TDC is not the same as Modified Total Direct Cost (MTDC or F&A Base) – or entered as lump sum values in the F&A Breakdown section.

![](_page_65_Picture_95.jpeg)

\*\*Not included in Grand Totals

**F&A Breakdown** 

![](_page_65_Picture_96.jpeg)

8

### Cost Sharing Screen Basic Data Entry

![](_page_66_Picture_77.jpeg)

- 1. Cost sharing may be entered for each expense item during Budget data entry, or may be individually entered in Cost Sharing.
- 2. Click  $\boxed{\text{Details}}$  to access the cost-sharing data entry screen for each expense item from this location.

![](_page_66_Picture_78.jpeg)

3. Enter a Percent value in either the Sponsor or Institution section, and PennERA will automatically recalculate the Percent for the future years and for the other funding source.

![](_page_66_Picture_79.jpeg)

#### Justifications Upload Screen

Upload a narrative justifications document if required by the sponsor, or if one is being sent with the application, even if not required.

![](_page_66_Picture_80.jpeg)

#### Versions Screen Basic Data Entry

![](_page_67_Picture_77.jpeg)

- 1. Versions allows multiple budgets to be created and exported to Excel spreadsheets.
- 2. The initial version of the budget is noted as Active and is available for download to an Excel spreadsheet.
	- The name can be edited.
- 3. Create additional versions:

![](_page_67_Picture_78.jpeg)

- Enter a unique name for the new version in Version Name.
- Click "Add New Version".
- Make the new version "Active".
- Switch versions displayed in the Budget section by designating a particular version as "Active".
- Any version may be download to an Excel spreadsheet.

#### Setup Screen Basic Data Entry

![](_page_68_Picture_108.jpeg)

- 1. Consult [PennERAhelp@lists.upenn.edu](mailto:PennERAhelp@lists.upenn.edu) for questions about the General screen.
- 2. Periods/Dates
	- Add or remove Budget Periods.
	- Change Project Period and/or Budget Period Dates.
- 3. Change PI
	- Change the PI here if the correct PI was not identified during proposal creation.
- 4. Consult [PennERAhelp@lists.upenn.edu](mailto:PennERAhelp@lists.upenn.edu) for questions about Budget Sources.
- 5. Mechanism Opt In/Out
	- This screen is shown in the screen shot above and was previously located on Setup Questions.
	- Opt out of any validations that may not be appropriate for this application.
	- These will only opt out of validations in the PennERA record. Electronic warning/error messages may still appear upon submission and **should not be ignored**.

#### I. **Quick Steps: Personnel Screen and Budget Section**

This section provides recommended quick steps for basic functions in the Personnel and Budget sections.

Always contact [PennERAhelp@lists.upenn.edu](mailto:PennERAhelp@lists.upenn.edu) for these issues:

- » A sponsor or subcontractor is not available for selection.
- » An existing Penn staff name is not available for selection.

**DO NOT** use "placeholder" or incorrect selections or create new profiles for existing staff.

- 1. Add all personnel who are not part of a subcontract.
	- » Use for all Penn personnel (existing and TBD), Other Significant Contributors, and External Consultants who are not associated with a specific subcontract.

**STEPS**

- Personnel screen > select Prime proposal element (Penn is the Prime).
- Select Personnel Type.
- $\bullet$  Locate existing staff by typing in Name field  $\sqrt{Begin$  typing to select Personnel Name... **OR**
- Click Create Profile for TBDs or names not located (never use for existing Penn personnel). o External Consultants also require identifying an external institution.
- 2. Create subcontracts.
	- » Subcontracts (SubAwards) can be initiated from the Personnel screen even if Adobe forms provided by the subcontractor will be imported.

#### **STEPS**

- Personnel screen  $>$  click  $\sqrt{P_{\text{toposal Structure}}$  to open the Budget Structure screen.
- Click Add SubAward to the Prime or another first-tier SubAward element.
- Select SubAward entity and associated PI.
- 3. Add all SubAward personnel if the subcontract is not being imported from Adobe forms (see below for import quick steps).

#### **STEPS**

- Personnel screen > select SubAward element of the Proposal Structure.
- Locate staff previously entered in PennERA by typing in the Name field. Begin typing to select Personnel Name...

#### **OR**

- Click Create Profile to add TBDs or named staff not previously entered.
- 4. Add Penn Personnel expense details.

#### **STEPS**

- Budget section > Budget screen > Personnel heading.
- Click  $\Box$  Detail for each person to add expense details salary, benefits, effort, cost-sharing. **NOTE:** The Personnel, Non-Personnel, and SubAwards headings may be hidden or shown to reduce screen "clutter" when working in one of the other expense sections.
- 5. Add Penn Non-Personnel expense.

#### **STEPS**

- Budget section > Budget screen > Non-Personnel heading.
- Select Budget Category > Click  $\frac{\text{Add Item}}{\text{total}}$  to create Detail screen to enter expense and cost-sharing.
- 6. Add SubAward expense details.

#### **STEPS**

- Budget section > Budget screen > SubAwards heading.
- Click  $\boxed{\text{Delta}}$  to open SubAward screens
- Click Import/Export to import Adobe forms.

#### **OR**

• Manually add and enter expense details in the same way Penn budget data is entered.